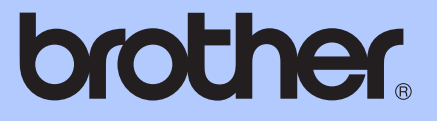

# KIBŐVÍTETT HASZNÁLATI ÚTMUTATÓ

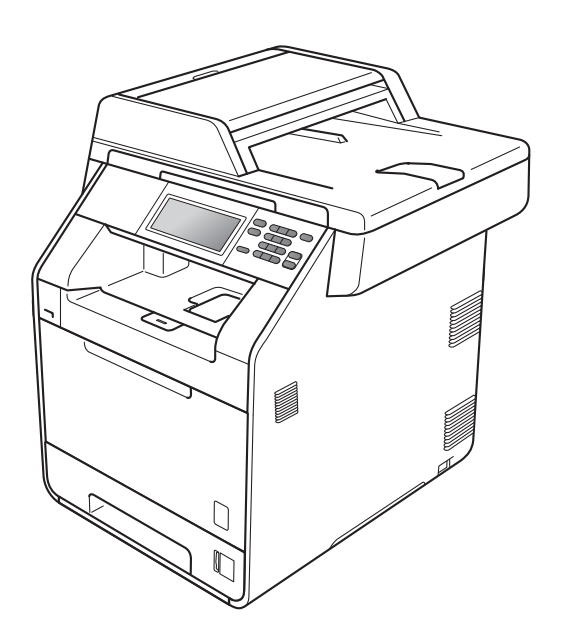

# DCP-9270CDN

0 verzió

**HUN** 

## **A használati útmutatók és azok megtalálása**

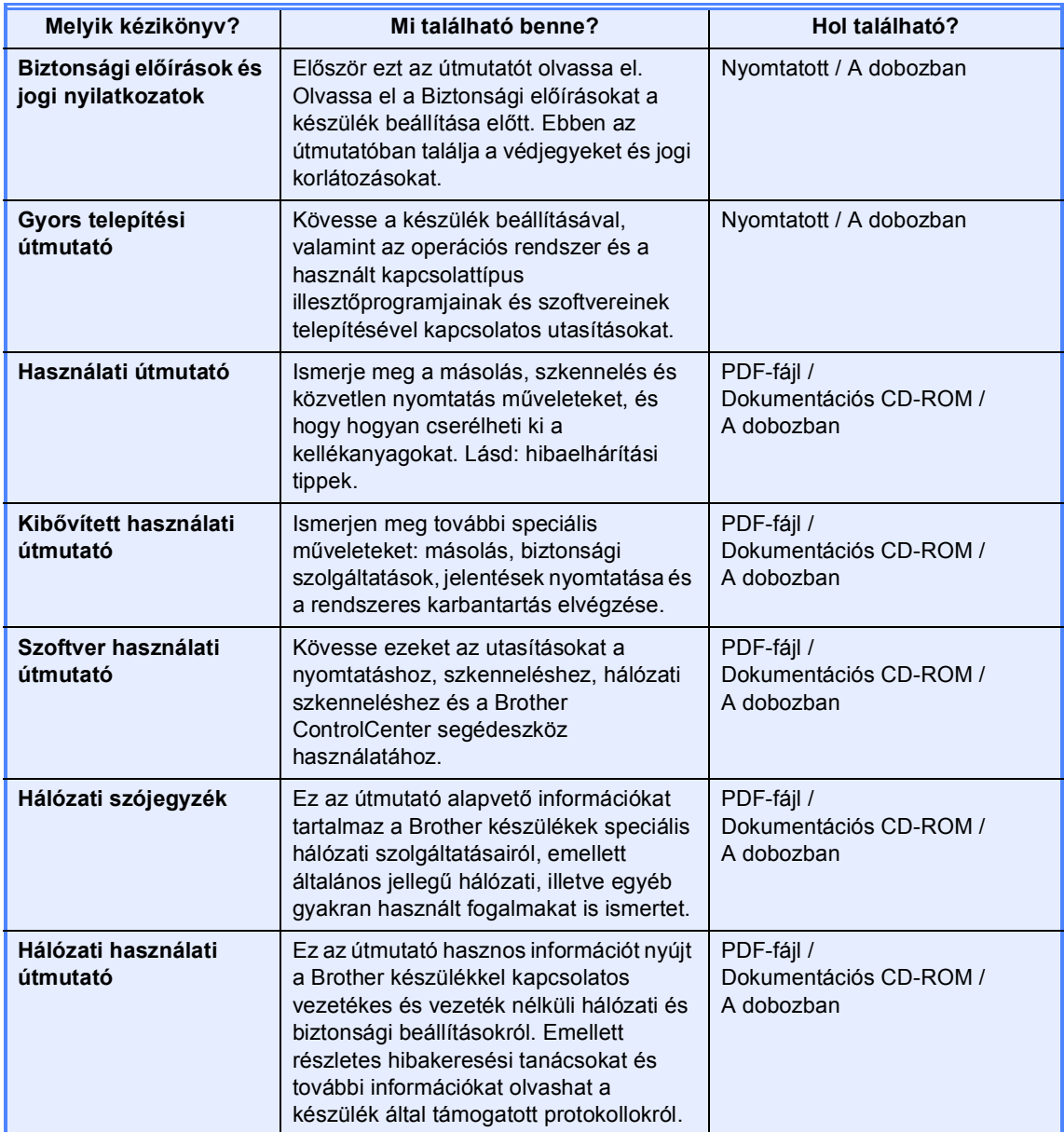

## **Tartalomjegyzék**

#### **[1 Általános beállítások 1](#page-4-0)**

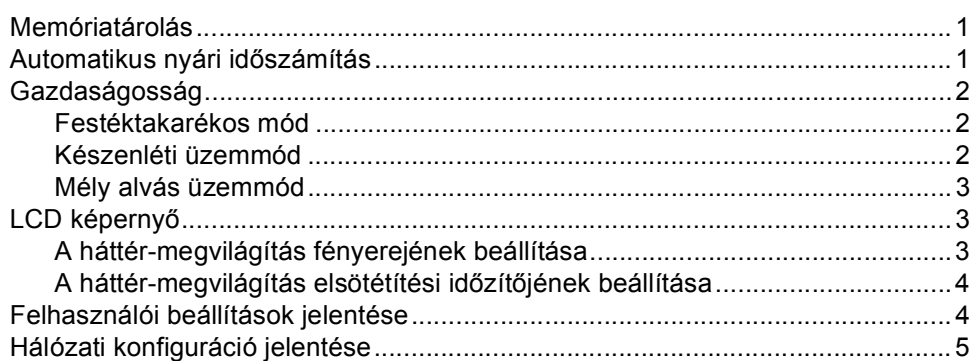

#### **2 Biztonsági jellemző[k 6](#page-9-0)**

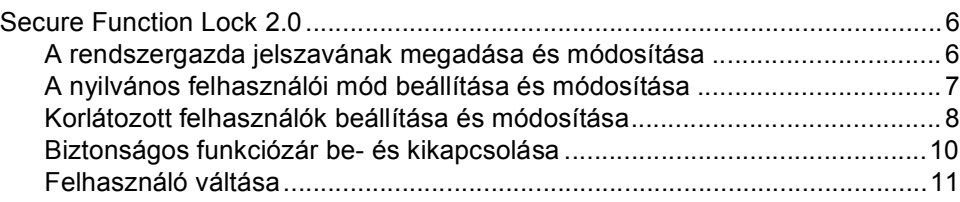

### **[3 Jelentések nyomtatása 12](#page-15-0)**

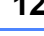

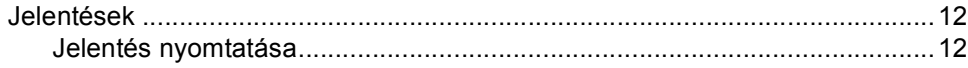

### **[4 Másolatok készítése 13](#page-16-0)**

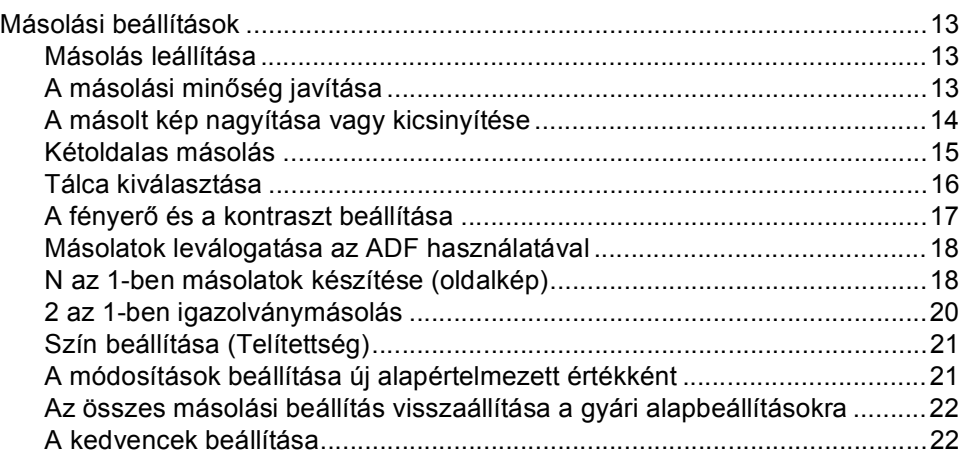

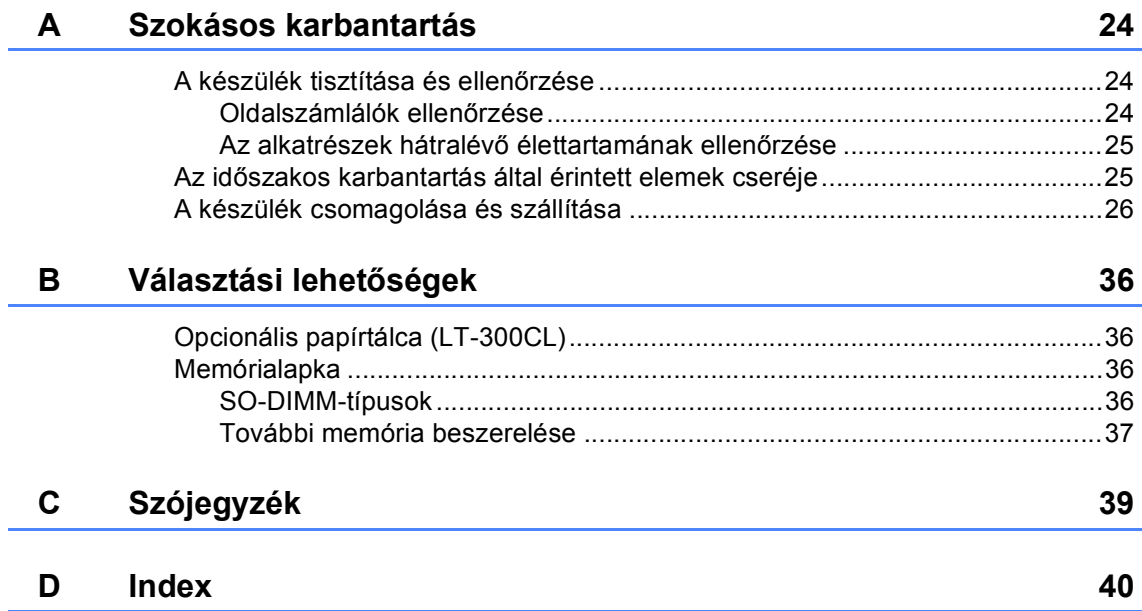

**1**

## <span id="page-4-3"></span><span id="page-4-0"></span>**Általános beállítások <sup>1</sup>**

## <span id="page-4-1"></span>**Memóriatárolás <sup>1</sup>**

A menübeállításokat a memória rögzíti és áramszünet esetén *nem* vesznek el. Az ideiglenes beállítások (például a kontraszt) *elvesznek*. Az áramkimaradás során a készülék azonban megőrzi a dátumot és az időt legfeljebb 60 óráig.

## <span id="page-4-4"></span><span id="page-4-2"></span>**Automatikus nyári időszámítás <sup>1</sup>**

Beállíthatja a készüléket, hogy automatikusan váltson téli/nyári időszámításra. Tavasszal egy órával előre állítja magát, és egy órával vissza ősszel.

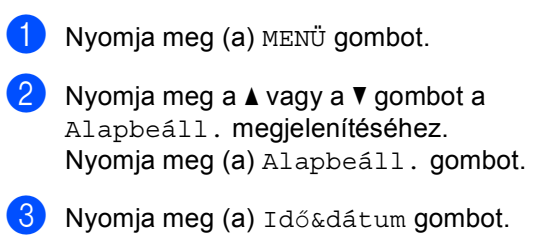

Nyomja meg (a) Nyári idősz. gombot.

- **b** Nyomja meg a Be vagy a Ki gombot.
- 6 Nyomja meg (a) **Stop/Exit (Stop/Kilépés)** gombot.

## <span id="page-5-0"></span>**Gazdaságosság <sup>1</sup>**

## <span id="page-5-1"></span>**Festéktakarékos mód <sup>1</sup>**

E funkció használatával festéket takaríthat meg. Ha Be állapotba kapcsolja a festékkímélő üzemmódot, akkor a nyomtatás világosabbnak tűnik. Az alapértelmezett beállítás: Ki.

Nyomja meg  $(a)$  MENÜ gombot.

- **2** Nyomja meg a  $\triangle$  vagy a  $\nabla$  gombot a Ált. beáll. megjelenítéséhez. Nyomja meg (a) Ált. beáll. gombot.
- **C** Nyomja meg a  $\triangle$  vagy a  $\triangledown$  gombot a Ökológia megjelenítéséhez. Nyomja meg (a) Ökológia gombot.
- 4 Nyomja meg (a) Festéktakarékos gombot.
- 

**b** Nyomja meg a Be vagy a Ki gombot.

 $\boxed{6}$  Nyomja meg (a) **Stop/Exit (Stop/Kilépés)** gombot.

#### **Megjegyzés**

Nem ajánlott a Festékkímélő funkció fotók vagy szürkeárnyalatú képek nyomtatásához.

## <span id="page-5-2"></span>**Készenléti üzemmód <sup>1</sup>**

A Készenléti üzemmód beállítással csökkenthető az áramfogyasztás. Amikor a készülék Készenléti üzemmódban (Energiamegtakarítás üzemmódban) van, olyan, mintha ki lenne kapcsolva. Ha adatokat fogad vagy műveletet kezd, a készülék a Készenléti üzemmódból Üzemkész módra vált.

Kiválaszthatja, hogy a készülék mennyi ideig tartó tétlenség után lépjen be alvó üzemmódba. Ha a készülék számítógépes adatot fogad vagy másol, az időzítő újraindul. Az alapértelmezett beállítás 3 perc.

Amikor a készülék készenléti üzemmódba lép, az LCD háttér-megvilágítás kikapcsol.

- $\blacksquare$  Nyomja meg (a) MENÜ gombot.
- **2** Nyomja meg a  $\triangle$  vagy a  $\blacktriangledown$  gombot a Ált. beáll. megjelenítéséhez. Nyomja meg (a) Ált. beáll. gombot.
- **3** Nyomja meg a  $\triangle$  vagy a  $\blacktriangledown$  gombot a Ökológia megjelenítéséhez. Nyomja meg (a) Ökológia gombot.
- 4 Nyomja meg (a) Alvó mód ideje gombot.
- **b** Az érintőképernyő tárcsázó billentyűivel állítsa be, hogy mennyi ideig legyen a készülék tétlen állapotban, mielőtt készenléti üzemmódba kapcsolna. Nyomja meg (a) OK gombot.

 $\overline{6}$  Nyomja meg (a) **Stop/Exit (Stop/Kilépés)** gombot.

## <span id="page-6-0"></span>**Mély alvás üzemmód <sup>1</sup>**

Amikor a készülék készenléti üzemmódban van, és bizonyos ideig nem fogad feladatot, a készülék automatikusan mély alvás üzemmódra vált. A mély alvás üzemmód még kevesebb áramot használ, mint a készenléti üzemmód. A készülék felébred, és elkezd bemelegedni, amikor számítógépes adatokat kap, vagy megnyom egy gombot a kezelőpaneljén vagy az érintőképernyőn.

Ha a készülék mély alvás üzemmódban van, a háttér-megvilágítása nem világít, és az üzemmód gombok elhalványulnak.

Ha a készülék biztonságos nyomtatási adatokat használ, akkor nem lép mély alvás üzemmódba.

## <span id="page-6-3"></span><span id="page-6-1"></span>**LCD képernyő <sup>1</sup>**

### <span id="page-6-2"></span>**A háttér-megvilágítás fényerejének beállítása <sup>1</sup>**

Beállíthatja az LCD háttér-megvilágítás fényerejét. Ha nehezen tudja leolvasni az LCD kijelzőt, próbálja meg módosítani a fényerő beállítását.

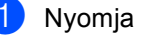

**1** Nyomja meg (a) MENÜ gombot.

- **2** Nyomja meg a  $\triangle$  vagy a  $\blacktriangledown$  gombot a Ált. beáll. megjelenítéséhez. Nyomja meg (a) Ált. beáll. gombot.
- **3** Nyomja meg a  $\triangle$  vagy a  $\triangledown$  gombot a LCD Beáll. megjelenítéséhez. Nyomja meg (a) LCD Beáll. gombot.
- Nyomja meg (a) Hátsóvilágítás gombot.
- **b** Nyomja meg a Világos, Közép vagy a Sötét gombot.
	- Nyomja meg (a) **Stop/Exit (Stop/Kilépés)** gombot.

### <span id="page-7-0"></span>**A háttér-megvilágítás elsötétítési időzítőjének beállítása <sup>1</sup>**

Beállíthatja, mennyi ideig világítson az LCD háttér-megvilágítása, miután visszatér a Kész képernyőre.

 $\blacksquare$  Nyomja meg (a) MENÜ gombot.

- Nyomja meg a  $\blacktriangle$  vagy a  $\nabla$  gombot a Ált. beáll. megjelenítéséhez. Nyomja meg (a) Ált. beáll. gombot.
- **3** Nyomja meg a  $\triangle$  vagy a  $\blacktriangledown$  gombot a LCD Beáll. megjelenítéséhez. Nyomja meg (a) LCD Beáll. gombot.
- 4 Nyomja meg (a) Dim Időzítő gombot.
- $\overline{5}$  Nyomja meg a Ki, 10 Mp., 20 Mp. vagy 30 Mp. gombot.
- **6** Nyomja meg (a) **Stop/Exit (Stop/Kilépés)** gombot.

## <span id="page-7-1"></span>**Felhasználói beállítások jelentése <sup>1</sup>**

Jelentést nyomtathat a programozott beállításokról.

- **1** Nyomja meg (a) MENÜ gombot.
	- Nyomja meg a  $\blacktriangle$  vagy a  $\nabla$  gombot a Jelent.nyomt. megjelenítéséhez. Nyomja meg (a) Jelent.nyomt. gombot.
- **3** Nyomja meg (a) Felhasz.Beáll. gombot.
- 4 Nyomja meg a Mono Start vagy a **Colour Start (Színes Start)** gombot.
- $\overline{6}$  Nyomja meg (a) **Stop/Exit (Stop/Kilépés)** gombot.

## <span id="page-8-0"></span>**Hálózati konfiguráció jelentése <sup>1</sup>**

Olyan jelentést nyomtathat, amely az aktuális hálózati konfigurációt jeleníti meg, beleértve a belső nyomtatókiszolgáló beállításait is.

- **a** Nyomja meg (a) MENÜ gombot.
- **2** Nyomja meg a  $\triangle$  vagy a  $\blacktriangledown$  gombot a Jelent.nyomt. megjelenítéséhez. Nyomja meg (a) Jelent.nyomt. gombot.
- <span id="page-8-1"></span>8 Nyomja meg a következőket: Hálózat Beáll..
- d Nyomja meg a **Mono Start** vagy a **Colour Start (Színes Start)** gombot.
- $\overline{6}$  Nyomja meg (a) **Stop/Exit (Stop/Kilépés)** gombot.

**2**

## <span id="page-9-0"></span>**Biztonsági jellemzők <sup>2</sup>**

## <span id="page-9-1"></span>**Secure Function Lock 2.0**

A Biztonságos funkciózár lehetővé teszi, hogy korlátozza az alábbi készülékfunkciók nyilvános elérését:

- Másolás
- Szkennelés
- Közvetlen nyomtatás
- Nyomtatás
- Színes nyomtatás

Ez a funkció a Menü beállításainak hozzáférési korlátozásával megakadályozza a felhasználókat abban, hogy módosítsák a készülék alapértelmezett beállításait.

A biztonsági funkciók használata előtt először meg kell adnia egy rendszergazda jelszót.

A korlátozott műveletekhez való hozzáférés egy korlátozott felhasználó létrehozásával engedélyezhető. A korlátozott felhasználóknak meg kell adniuk egy felhasználói jelszót a készülék használatához.

Jól jegyezze le a jelszót. Ha elfelejti, akkor újra be kell állítania a készülékben tárolt jelszó értékét. A jelszó visszaállításával kapcsolatos információért hívja a Brother viszonteladóját.

## **Megjegyzés**

- A Biztonságos funkciózár kézzel állítható be a kezelőpanelt, vagy a web-alapú kezelőfelületet használva. A funkció beállításához javasolt a web-alapú kezelőfelület használata. További információ: *Hálózati használati útmutató*.
- Csak a rendszergazdák állíthatják be a korlátozásokat, és módosíthatják az egyes felhasználók beállításait.

## <span id="page-9-2"></span>**A rendszergazda jelszavának megadása és módosítása <sup>2</sup>**

#### **Jelszó beállítása <sup>2</sup>**

Az itt beállított jelszót a rendszergazda használja. Ezzel a jelszóval állíthatja be a felhasználókat, és be- vagy kikapcsolhatja a Biztonságos funkciózárat. (Lásd: *[Korlátozott](#page-11-1)  [felhasználók beállítása és módosítása](#page-11-1)* című [részt a\(z\) 8. oldalon!](#page-11-1) és *[Biztonságos](#page-13-1)  [funkciózár be- és kikapcsolása](#page-13-1)* című [részt a\(z\) 10. oldalon!.](#page-13-1))

## **Megjegyzés**

Jól jegyezze fel a rendszergazda jelszavát. Ha rossz jelszót ír be, akkor az LCD a Rossz jelszó üzenetet jeleníti meg. Adja meg újra a helyes jelszót. Ha elfelejtette a jelszavát, hívja fel a Brother viszonteladóját segítségért.

- 1 Nyomja meg (a) MENÜ gombot.
- **2** Nyomja meg a  $\triangle$  vagy a  $\triangledown$  gombot a Ált. beáll. megjelenítéséhez. Nyomja meg (a) Ált. beáll. gombot.
- **3** Nyomja meg a  $\triangle$  vagy a  $\blacktriangledown$  gombot a Funkció Zárás megjelenítéséhez. Nyomja meg (a) Funkció Zárás gombot.
- 4 Adjon meg egy négy karakterből álló jelszót az érintőképernyő gombjainak megnyomásával. Nyomja meg (a) OK gombot.
- **b** Adja meg újra a jelszót, amikor a kijelzőn a E11. : felirat olvasható. Nyomja meg (a) OK gombot.
- $\bullet$  Nyomja meg (a) **Stop/Exit (Stop/Kilépés)** gombot.

#### **A jelszó módosítása <sup>2</sup>**

- **A** Nyomja meg (a) MENÜ gombot.
- **2** Nyomja meg a  $\triangle$  vagy a  $\triangledown$  gombot a Ált. beáll. megjelenítéséhez. Nyomja meg (a) Ált. beáll. gombot.
- **3** Nyomja meg a  $\triangle$  vagy a  $\triangledown$  gombot a Funkció Zárás megjelenítéséhez. Nyomja meg (a) Funkció Zárás gombot.
- 4 Nyomja meg (a) Jelszó megadás gombot.
- **b** Adja meg a regisztrált négyjegyű jelszót az érintőképernyő gombjainak megnyomásával. Nyomja meg (a) OK gombot.
- 6 Adjon meg egy négy karakterből álló új jelszót az érintőképernyő gombjainak megnyomásával. Nyomja meg (a) OK gombot.
- **7** Adja meg újra a jelszót, amikor a kijelzőn a Ell.: felirat olvasható. Nyomja meg (a) OK gombot.
- 8 Nyomja meg (a) **Stop/Exit (Stop/Kilépés)** gombot.

### <span id="page-10-1"></span><span id="page-10-0"></span>**A nyilvános felhasználói mód beállítása és módosítása <sup>2</sup>**

A nyilvános felhasználói mód azon funkciók hozzáférését korlátozza, melyek valamennyi nyilvános felhasználó számára elérhetőek. A nyilvános felhasználóknak nem kell jelszót használniuk ahhoz, hogy az itt beállított funkciókat elérjék. Egy nyilvános felhasználót állíthat be.

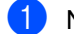

 $\blacksquare$  Nyomja meg (a) MENÜ gombot.

- **2** Nyomja meg a  $\triangle$  vagy a  $\triangledown$  gombot a Ált. beáll. megjelenítéséhez. Nyomja meg (a) Ált. beáll. gombot.
- **3** Nyomia meg a  $\triangle$  vagy a  $\triangledown$  gombot a Funkció Zárás megjelenítéséhez. Nyomja meg (a) Funkció Zárás gombot.
- 4) Nyomja meg (a) Azonosító beáll. gombot.
- **5** Adja meg a rendszergazdai jelszót az érintőképernyő gombjainak megnyomásával. Nyomja meg (a) OK gombot.
- 6 Nyomja meg a  $\triangle$  vagy a  $\nabla$  gombot a Publikus megjelenítéséhez. Nyomja meg (a) Publikus gombot.

#### Válasszon az alábbi lehetőségek közül:

■ A nyilvános felhasználó beállításához nyomja meg a Engedélyezés vagy a Letiltás gombot az egyes műveletekhez a következőképpen: nyomja meg a Másol gombot. Ezután nyomja meg a Engedélyezés vagy Letiltás gombot. Miután beállította a Másol lehetőséget, ismételje meg ezeket a lépéseket a Szkennelés, Közvetlen nyomtatás, Nyomtatás és Színes nyomtatás funkciók esetében is.

■ A nyilvános felhasználó beállításainak módosításához nyomja meg a ▲ vagy ▼ gombot a módosítani kívánt beállítás megjelenítéséhez. Nyomja meg a beállítást, majd a Engedélyezés vagy a Letiltás gombot. Ismételje meg ezt a lépést a beállítások módosításának befejezéséig.

 $\frac{8}{9}$  Nyomja meg (a) **Stop/Exit (Stop/Kilépés)** gombot.

### <span id="page-11-1"></span><span id="page-11-0"></span>**Korlátozott felhasználók beállítása és módosítása <sup>2</sup>**

Beállíthat jelszóval rendelkező korlátozott felhasználókat, és olyan funkciókat, melyeket csak az így beállított jelszóval használhatnak ezen felhasználók. A web-alapú kezelőfelületet használva speciális korlátozásokat is megadhat (pl. oldalszámkorlátozás vagy PC felhasználói név). (További információ: *Hálózati használati útmutató*.) 25 jelszóval rendelkező korlátozott felhasználót állíthat be.

#### **Korlátozott felhasználók beállítása <sup>2</sup>**

- **b** Nyomja meg (a) MENÜ gombot.
	- Nyomja meg a ▲ vagy a ▼ gombot a Ált. beáll. megjelenítéséhez. Nyomja meg (a) Ált. beáll. gombot.
- **3** Nyomja meg a  $\triangle$  vagy a  $\triangledown$  gombot a Funkció Zárás megjelenítéséhez. Nyomja meg (a) Funkció Zárás gombot.
- 4 Nyomja meg (a) Azonosító beáll. gombot.
- **5** Adja meg a négyjegyű rendszergazdai jelszót az érintőképernyő gombjainak megnyomásával. Nyomja meg (a) OK gombot.
- <span id="page-11-2"></span>**6** Nyomja meg a  $\triangle$  vagy a  $\triangledown$  gombot a Felhasználó01 megjelenítéséhez. Nyomja meg (a) Felhasználó01 gombot.
- 7 Adja meg a felhasználónevet az érintőképernyő gombjainak megnyomásával. (Lásd a *Szöveg beírása C függelékének Használati útmutató* részét.) Nyomja meg (a) OK gombot.
- 8 Adjon meg egy négy karakterből álló felhasználói jelszót az érintőképernyő gombjainak megnyomásával. Nyomja meg (a) OK gombot.
- <span id="page-12-0"></span>**9** A korlátozott felhasználó beállításához nyomja meg a Engedélyezés vagy a Letiltás gombot az egyes műveletekhez a következőképpen: nyomja meg a Másol gombot. Ezután nyomja meg a Engedélyezés vagy Letiltás gombot. Miután beállította a Másol lehetőséget, ismételje meg ezeket a lépéseket a Szkennelés, Közvetlen nyomtatás, Nyomtatás és Színes nyomtatás funkciók esetében is.
- **[i](#page-12-0) I**smételje meg a  $\bullet$   $\bullet$  lépéseket a további felhasználók és jelszavak megadásához.
- $\bullet$  Nyomja meg (a) **Stop/Exit (Stop/Kilépés)** gombot.

#### **Megjegyzés**

Nem használhatja ugyanazt a nevet több felhasználó neveként.

#### **Korlátozott felhasználók felhasználónevének, jelszavának vagy beállításainak módosítása <sup>2</sup>**

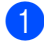

**b** Nyomja meg (a) MENÜ gombot.

- Nyomja meg a ▲ vagy a ▼ gombot a Ált. beáll. megjelenítéséhez. Nyomja meg (a) Ált. beáll. gombot.
- S Nyomja meg a  $\blacktriangle$  vagy a  $\blacktriangledown$  gombot a Funkció Zárás megjelenítéséhez. Nyomja meg (a) Funkció Zárás gombot.
- Nyomja meg (a) Azonosító beáll. gombot.
- **b** Adja meg a négyjegyű rendszergazdai jelszót az érintőképernyő gombjainak megnyomásával. Nyomja meg (a) OK gombot.
- Nyomja meg a ▲ vagy ▼ gombot a módosítani kívánt meglévő korlátozott felhasználó megjelenítéséhez. Nyomja meg a felhasználónevet.
- Nyomja meg (a) Változtat gombot. A felhasználónév módosításához adjon meg egy új felhasználónevet az érintőképernyő gombjainak megnyomásával. (Lásd a *Szöveg beírása C függelékének Használati útmutató* részét.) Nyomja meg (a) OK gombot.
- 8 A jelszó módosításához adjon meg egy négy karakterből álló új felhasználói jelszót az érintőképernyő gombjainak megnyomásával. Nyomja meg (a) OK gombot.
- **Bibliografia Egy korlátozott felhasználó** beállításainak módosításához nyomja meg a ▲ vagy a ▼ gombot a módosítani kívánt beállítás megjelenítéséhez. Nyomja meg a beállítást, majd a Engedélyezés vagy a Letiltás gombot. Ismételje meg ezt a lépést a beállítások módosításának befejezéséig.
- $\bullet$  Nyomja meg (a) **Stop/Exit (Stop/Kilépés)** gombot.

#### **Megjegyzés**

Nem használhatja ugyanazt a nevet egy másik felhasználó neveként.

#### **Meglévő korlátozott felhasználók visszaállítása <sup>2</sup>**

- 
- **i** Nyomja meg (a) MENÜ gombot.
	- Nyomja meg a  $\blacktriangle$  vagy a  $\nabla$  gombot a Ált. beáll. megjelenítéséhez. Nyomja meg (a) Ált. beáll. gombot.
- S Nyomja meg a  $\blacktriangle$  vagy a  $\nabla$  gombot a Funkció Zárás megjelenítéséhez. Nyomja meg (a) Funkció Zárás gombot.
- 4 Nyomja meg (a) Azonosító beáll. gombot.
- **b** Adja meg a négyjegyű rendszergazdai jelszót az érintőképernyő gombjainak megnyomásával. Nyomja meg (a) OK gombot.
- 6 Nyomja meg a ▲ vagy ▼ gombot a visszaállítani kívánt meglévő korlátozott felhasználó megjelenítéséhez. Nyomja meg a felhasználónevet.
- 7 Nyomja meg (a) Újraindít gombot.
- 8 Nyomja meg a Igen gombot a meglévő korlátozott felhasználó visszaállításához.
- **9** Nyomja meg  $(a)$ **Stop/Exit (Stop/Kilépés)** gombot.

### <span id="page-13-1"></span><span id="page-13-0"></span>**Biztonságos funkciózár beés kikapcsolása <sup>2</sup>**

#### **Biztonságos funkciózár bekapcsolása**

- **b** Nyomja meg (a) MENÜ gombot.
- Nyomja meg a  $\blacktriangle$  vagy a  $\nabla$  gombot a Ált. beáll. megjelenítéséhez. Nyomja meg (a) Ált. beáll. gombot.
- Nyomja meg a  $\blacktriangle$  vagy a  $\nabla$  gombot a Funkció Zárás megjelenítéséhez. Nyomja meg (a) Funkció Zárás gombot.
- 4 Nyomja meg (a)  $Z$ ár Ki-Be gombot.
- **5** Adja meg a regisztrált négyjegyű rendszergazdai jelszót az érintőképernyő gombjainak megnyomásával. Nyomja meg (a) OK gombot.

#### **Biztonságos funkciózár kikapcsolása**

- $\blacksquare$  Nyomja meg az LCD-n a Publikus vagy xxxx gombot. (Ahol az xxxxx a felhasználó neve.)
- **2** Nyomja meg (a)  $Z$ ár Be $\rightarrow$ Ki gombot.
- c Adja meg a regisztrált négyjegy<sup>ű</sup> rendszergazdai jelszót az érintőképernyő gombjainak megnyomásával. Nyomja meg (a) OK gombot.

#### **Megjegyzés**

Ha rossz jelszót ír be, akkor az LCD a Rossz jelszó üzenetet jeleníti meg. Adja meg újra a helyes jelszót.

## <span id="page-14-0"></span>**Felhasználó váltása <sup>2</sup>**

Ez a beállítás lehetővé teszi, hogy regisztrált korlátozott felhasználók és a nyilvános mód között váltson, akkor, ha a Biztonságos funkciózár lehetőség be van kapcsolva.

#### **A korlátozott felhasználói mód megváltoztatása**

a Nyomja meg a Publikus vagy a xxxx gombot (ahol az xxxxx a felhasználó neve).

Nyomja meg (a) Felhaszn. Változ gombot.

- **2** Nyomja meg a  $\triangle$  vagy a  $\triangledown$  gombot a felhasználóneve megjelenítéséhez.
- **6** Nyomja meg a felhasználónevét.
- 4 Adja meg a regisztrált négyjegyű felhasználói jelszót az érintőképernyő gombjainak megnyomásával. Nyomja meg (a) OK gombot.

#### **Váltás nyilvános módba**

- a Nyomja meg a xxxx gombot (ahol az xxxxx a felhasználó neve).
- Nyomja meg (a) Nyilvá- nosra gombot.

## **Megjegyzés**

- Miután egy korlátozott felhasználó befejezte a készülék használatát, az két percen belül visszaáll a nyilvános beállításra.
- Ha az azonosítóhoz lapfelhasználási korlátozás van beállítva, és már elérte a maximális lapszámot, a kijelzőn a Korlát túllépése szöveg jelenik meg, amikor adatokat nyomtat. Lépjen kapcsolatba a rendszergazdával a Biztonsági funkciózár beállításainak ellenőrzéséhez.
- Ha az azonosítóhoz a színes nyomtatási korlátozás beállításában a Letiltás értéket állították be, a kijelzőn a Nincs engedély szöveg jelenik meg a színes adatok nyomtatására tett kísérlet során. A készülék csak fekete-fehérben nyomtatja ki az adatokat.

```
3
```
## <span id="page-15-0"></span>**Jelentések nyomtatása <sup>3</sup>**

## <span id="page-15-1"></span>**Jelentések <sup>3</sup>**

Kérhető jelentések:

1 Naplójelentés

Kinyomtatja az utolsó 200 kimenő e-mail adatait.

2 Felhasz.Beáll.

<span id="page-15-3"></span>Kinyomtatja az aktuális beállítások listáját.

3 Hálózat Beáll.

Kinyomtatja a hálózati beállításokat.

4 Dob pontnyomtatás

Kinyomtatja a dob pont ellenőrző listát a pontozott nyomtatási probléma elhárításához.

## <span id="page-15-2"></span>**Jelentés nyomtatása <sup>3</sup>**

- a Nyomja meg (a) MENÜ gombot.
	- Nyomja meg a  $\blacktriangle$  vagy a  $\nabla$  gombot a Jelent.nyomt. megjelenítéséhez. Nyomja meg (a) Jelent.nyomt. gombot.
- **3** Nyomia meg a nyomtatni kívánt jelentést.
- 4 Nyomja meg a **Mono Start** vagy a **Colour Start (Színes Start)** gombot.
- $\overline{5}$  Nyomja meg (a) **Stop/Exit (Stop/Kilépés)** gombot.

**4**

## <span id="page-16-0"></span>**Másolatok készítése <sup>4</sup>**

## <span id="page-16-1"></span>**Másolási beállítások <sup>4</sup>**

A másolási beállításokat ideiglenesen, csak a következő másolatra vonatkozóan is megváltoztathatja.

Ezek a beállítások ideiglenesek, és a készülék a másolás után egy perccel visszaáll az alapbeállításokra.

Beállítás módosításához nyomja meg a

 (**COPY (Másolás)**) gombot, majd nyomja meg a  $\triangleleft$  vagy a  $\triangleright$  gombot, hogy végiggörgesse a másolási beállításokat. Amikor a kívánt beállítás megjelenik, nyomja meg a gombot.

Amikor végzett a beállítások kiválasztásával, nyomja meg a **Mono Start** vagy **Colour Start (Színes Start)** gombot.

## <span id="page-16-2"></span>**Másolás leállítása <sup>4</sup>**

A másolás leállításához nyomja meg a **Stop/Exit (Stop/Kilépés)** gombot.

## <span id="page-16-5"></span><span id="page-16-4"></span><span id="page-16-3"></span>**A másolási minőség javítása <sup>4</sup>**

Egy sor különböző minőség-beállítás közül választhat. Az alapértelmezett beállítás: Auto.

■ Auto

Ez a beállítás ajánlott a megszokott nyomtatványokhoz. Szöveget és képeket is egyaránt tartalmazó dokumentumokhoz ajánlott.

Szöveg

Főleg szöveget tartalmazó dokumentumokhoz ajánlott.

 $\blacksquare$  Fotó

Jobb másolási minőséget biztosít a fényképekhez.

■ Grafikon

Számlák másolásához ajánlott.

- **i** Nyomja meg a  $\textcircled{\textsf{F}}$ (**COPY (Másolás)**) gombot.
- Helyezze be a dokumentumot.
- **3** Adja meg, hogy hány másolatot kíván készíteni.
- Nyomja meg a ◀ vagy a ▶ gombot a Minőség megjelenítéséhez. Nyomja meg (a) Minőség gombot.
- **b** Nyomja meg a Auto, Szöveg, Fotó vagy Grafikon gombot.
- **6** Ha nem kíván további beállításokat módosítani, nyomja meg a **Mono Start** vagy a **Colour Start (Színes Start)** gombot.

## <span id="page-17-2"></span><span id="page-17-0"></span>**A másolt kép nagyítása vagy kicsinyítése <sup>4</sup>**

A következő másolat nagyításához vagy kicsinyítéséhez kövesse az alábbi utasításokat:

- **1** Nyomja meg a  $\circledcirc$ (**COPY (Másolás)**) gombot.
- 
- $\overline{2}$  Helyezze be a dokumentumot.
- **3** Adja meg, hogy hány másolatot kíván készíteni.
- 4 Nyomja meg a  $\triangleleft$  vagy a  $\triangleright$  gombot a Nagyít/Kics. megjelenítéséhez. Nyomja meg (a) Nagyít/Kics. gombot.
- **b** Nyomja meg a 100%, Nagyítás, Kicsinyítés vagy Egyéni (25-400%) gombot.

6 Válasszon az alábbi lehetőségek közül:

- Ha a Naqyítás vagy a Kicsinyítés lehetőséget választotta, nyomja meg a kívánt nagyítási vagy kicsinyítési arány gombot.
- $\blacksquare$  Ha az Egyéni (25-400%) lehetőséget választotta, adjon meg egy nagyítási vagy kicsinyítési arányt 25% és 400% között.
	- Nyomja meg (a) OK gombot.
- $\blacksquare$  Ha a 100% pontot választotta, a  $\lozenge$  $\lozenge$  $\lozenge$ lépéssel folytassa.

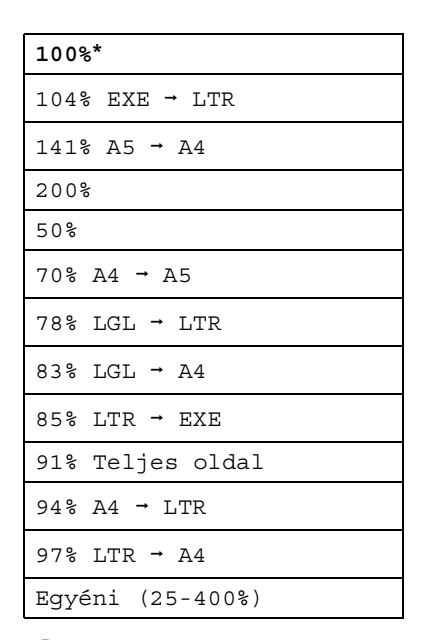

<span id="page-17-1"></span>**7** Ha nem kíván további beállításokat módosítani, nyomja meg a **Mono Start** vagy a **Colour Start (Színes Start)** gombot.

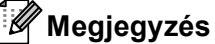

A 2 az 1-ben(Á), 2az1-ben (Fekvő), 2az1-ben(ID), 4 az 1-ben(Á) és

4 az 1-ben(F) elrendezési beállítások *nem* érhetők el nagyításkor/kicsinyítéskor.

## <span id="page-18-0"></span>**Kétoldalas másolás <sup>4</sup>**

Ha az automatikus kétoldalas másolás funkciót szeretné használni, helyezze a dokumentumot az ADF egységbe.

Ha a memória megtelt üzenet jelenik meg a kétoldalas másolatok készítése során, próbáljon meg további memóriát telepíteni. (Lásd: *[További memória beszerelése](#page-40-0)* című [részt a\(z\) 37. oldalon!.](#page-40-0))

A kétoldalas másolás elkezdése előtt ki kell választani a kétoldalas másolat elrendezését a következő opciók közül. A dokumentum elrendezése határozza meg, hogy a kétoldalas másolat melyik elrendezését kell választani.

#### **2 oldalasi2 oldalas**

Álló

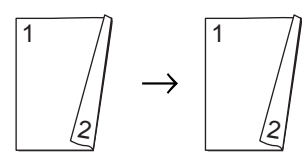

Fekvő

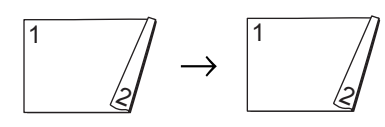

 **1 oldalasi2 oldalas hosszú élnél** Álló

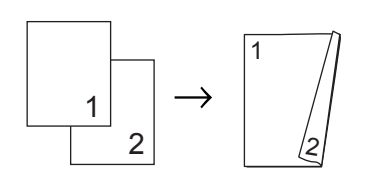

Fekvő

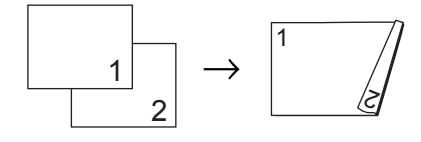

<span id="page-18-1"></span> **2 oldalasi1 oldalas hosszú élnél** Álló

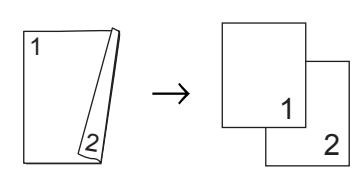

Fekvő

$$
\begin{array}{c}\n1 \\
\hline\n\end{array}
$$

**1 oldalasi2 oldalas rövid élnél**

Álló

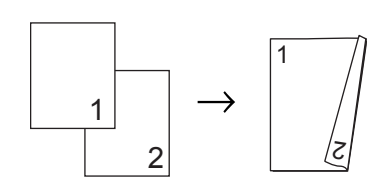

Fekvő

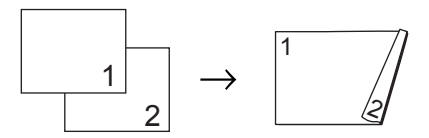

 **2 oldalasi1 oldalas rövid élnél** Álló

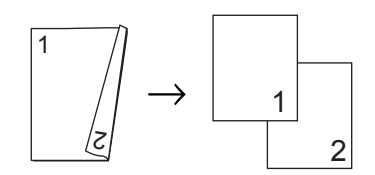

Fekvő

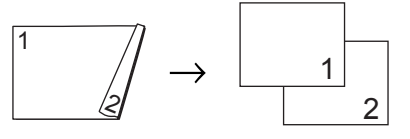

**1** Nyomja meg a  $\textcircled{\textsf{F}}$ (**COPY (Másolás)**) gombot.

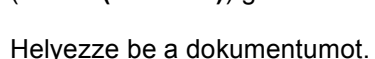

- 4. fejezet
- **3** Adja meg, hogy hány másolatot kíván készíteni.
- 4 Nyomja meg a  $\triangleleft$  vagy a  $\triangleright$  gombot a Kétoldalas másolás megjelenítéséhez. Nyomja meg (a) Kétoldalas másolás gombot.
- **b** Nyomja meg a  $\triangleleft$  vagy a  $\triangleright$  gombot a következő elrendezési opciók megjelenítéséhez:

```
2old-2old,
1old<sup>→</sup>2old h.old.ill.,
2old-1old h.old.ill.,
1old\rightarrow2old r.old.ill.,
2old\rightarrow1old r.old.ill.,
Ki
```
Nyomja meg a kívánt opciót.

**6** Ha nem kíván további beállításokat módosítani, nyomja meg a **Mono Start** vagy a **Colour Start (Színes Start)** gombot.

#### <span id="page-19-0"></span>**Tálca kiválasztása <sup>4</sup>**

A tálcahasználati opciók ideiglenesen módosíthatók a következő másolatra vonatkozóan is.

- Nyomia meg a  $\circ$ (**COPY (Másolás)**) gombot.
- - $\blacksquare$  Helyezze be a dokumentumot.
	- 3 Adja meg, hogy hány másolatot kíván készíteni.
- 4 Nyomja meg a  $\triangleleft$  vagy a  $\triangleright$  gombot a Tálca: megjelenítéséhez. Nyomja meg (a) Tálca: gombot.
- **b** Nyomja meg a MP>T[1,](#page-19-1) MP>T1>T2<sup>1</sup>,  $T1>MP, T1>T2>MP$  $T1>MP, T1>T2>MP$  $T1>MP, T1>T2>MP$ <sup>1</sup>, Csak 1. tálca, Csak 2. tálca <sup>1</sup> vagy Csak többcélú gombot.
	- <sup>1</sup> A T2 és a Csak 2. tálca lehetőség csak akkor jelenik meg, ha telepítve van az opcionális alsó tálca.
- <span id="page-19-1"></span>6 Ha nem kíván további beállításokat módosítani, nyomja meg a **Mono Start** vagy a **Colour Start (Színes Start)** gombot.

### **Megjegyzés**

A tálcahasználat alapértelmezett beállításainak módosításáról lásd a *Használati útmutató 2. fejezetének Tálca használata másolás üzemmódban* részét.

### <span id="page-20-0"></span>**A fényerő és a kontraszt beállítása <sup>4</sup>**

#### <span id="page-20-2"></span>**Fényerő <sup>4</sup>**

A másolás fényereje módosítható, így sötétebb vagy világosabb másolatok készülhetnek.

- Nyomja meg a  $\textcircled{\textsf{F}}$ (**COPY (Másolás)**) gombot.
- $\blacksquare$  Helyezze be a dokumentumot.
- **3** Adja meg, hogy hány másolatot kíván készíteni.
- 4 Nyomja meg a  $\triangleleft$  vagy a  $\triangleright$  gombot a Világosság megjelenítéséhez. Nyomja meg (a) Világosság gombot.
- **b** Nyomja meg a  $\triangleleft$  gombot a sötétebb másolat készítéséhez, és a ▶ gombot a világosabb másolat készítéséhez. Nyomja meg (a) OK gombot.
- **6** Ha nem kíván további beállításokat módosítani, nyomja meg a **Mono Start** vagy a **Colour Start (Színes Start)** gombot.

#### <span id="page-20-1"></span>**Kontraszt <sup>4</sup>**

A kontraszt beállításával a kép élesebbé és élénkebbé tehető.

- Nyomja meg a  $\left(\Box\right)$ (**COPY (Másolás)**) gombot.
- Helyezze be a dokumentumot.
- **3** Adja meg, hogy hány másolatot kíván készíteni.
- 4 Használja a  $\triangleleft$  vagy a  $\triangleright$  gombot a Kontraszt megjelenítéséhez. Nyomja meg (a) Kontraszt gombot.
- **b** Nyomja meg a ◀ gombot a kontraszt csökkentéséhez, és a ▶ gombot a kontraszt növeléséhez. Nyomja meg (a) OK gombot.
- **6** Ha nem kíván további beállításokat módosítani, nyomja meg a **Mono Start** vagy a **Colour Start (Színes Start)** gombot.

**4**

### <span id="page-21-0"></span>**Másolatok leválogatása az ADF használatával <sup>4</sup>**

Leválogattathatja a többszörös másolatokat. Az oldalak 1 2 3, 1 2 3, 1 2 3, stb. sorrendben kerülnek leválogatásra.

**i** Nyomja meg a  $\textcircled{\textsf{F}}$ (**COPY (Másolás)**) gombot.

**b** Töltse be a dokumentumát az ADF-be.

- **6** Adja meg, hogy hány másolatot kíván készíteni.
- 4 Nyomja meg a  $\triangleleft$  vagy a  $\triangleright$  gombot a Gyüjt/rendez megjelenítéséhez. Nyomja meg (a) Gyüjt/rendez gombot.
- 

5 Nyomja meg (a) Rendez gombot.

**6** Ha nem kíván további beállításokat módosítani, nyomja meg a **Mono Start** vagy a **Colour Start (Színes Start)** gombot.

#### **Megjegyzés**

A leválogatás csak akkor érhető el, ha a dokumentum az ADF-ben van.

### <span id="page-21-4"></span><span id="page-21-3"></span><span id="page-21-1"></span>**N az 1-ben másolatok készítése (oldalkép) <sup>4</sup>**

Csökkentheti a szükséges papírmennyiséget az N az 1-ben másolás funkcióval. Kettő vagy négy oldalt egy lapra nyomtathat. Ha egy igazolványkártya mindkét oldalát egy oldalra szeretné nyomtatni, tekintse meg a *[2 az 1-ben igazolványmásolás](#page-23-1)* című [részt a\(z\) 20. oldalon!](#page-23-1) részt.

#### O **FONTOS**

- Figyeljen arra, hogy a papírméret A4, Letter, Legal vagy Folio legyen.
- A Nagyítás/Kicsinyítés funkció nem használható N az 1-ben funkcióval.
- (Á) Álló tájolás és (F) Fekvő tájolás.
- Nyomja meg a  $\textcircled{\textsf{F}}$ (**COPY (Másolás)**) gombot.
- Helyezze be a dokumentumot.
- Adja meg, hogy hány másolatot kíván készíteni.
- 4 Nyomja meg a  $\triangleleft$  vagy a  $\triangleright$  gombot a Oldal beáll. megjelenítéséhez. Nyomja meg (a) Oldal beáll. gombot.
- <span id="page-21-2"></span>**b** Nyomja meg a  $\triangleleft$  vagy  $\triangleright$  gombot a Ki(1az1), 2az1-ben(Á),  $2$ az[1](#page-21-2)-ben(F),  $2$ az1-ben(ID)<sup>1</sup>, 4az1-ben(Á) vagy 4az1-ben(F) megjelenítéséhez. Nyomja meg a kívánt gombot.
	- <sup>1</sup> A 2az1-ben(ID) funkcióról további részletekért lásd: *[2 az 1-ben](#page-23-1)  [igazolványmásolás](#page-23-1)* című [részt a\(z\) 20. oldalon!.](#page-23-1)

**6** Ha nem kíván további beállításokat módosítani, nyomja meg a **Mono Start** vagy a **Colour Start (Színes Start)** gombot az oldal szkenneléséhez. Ha az ADF-be helyezte a dokumentumot, a készülék elkezdi az oldalakat beolvasni és nyomtatni.

#### <span id="page-22-2"></span>**Ha a szkennerüveget használja, folytassa a** [g](#page-22-0) **lépéssel.**

- <span id="page-22-0"></span>g Az oldal beolvasását követően nyomja meg az Igen gombot a következő oldal beolvasásához.
- <span id="page-22-1"></span>**8** Helyezze a következő lapot a szkennerüvegre. Nyomja meg a **Mono Start** vagy a **Colour Start (Színes Start)** gombot. Ismételje me[g](#page-22-0) a  $\bullet$  és a  $\bullet$  lépést az elrendezés minden oldalával.
- **9** Az összes oldal beolvasása után nyomja me[g](#page-22-0) a  $Nem$  gombot a  $\bigcirc$ lépésben a befejezéshez.

#### **ADF-ről történő másolás esetén: <sup>4</sup>**

Helyezze a dokumentumot másolandó oldalával *felfelé* az alább bemutatott irányba:

**2 az 1-ben(Á)**

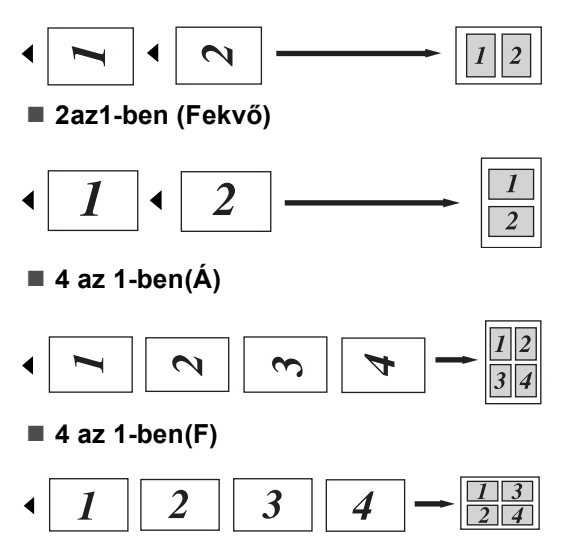

#### **A szkennerüvegről történő másolás esetén: <sup>4</sup>**

Helyezze a dokumentumot másolandó oldalával *lefelé* az alább bemutatott irányba:

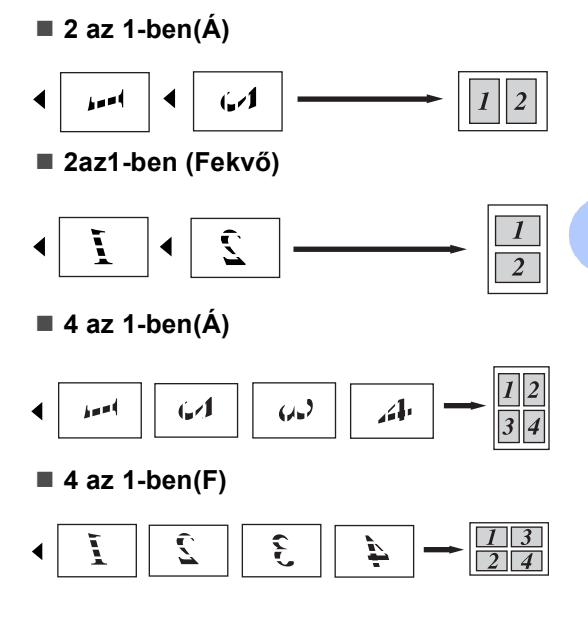

## <span id="page-23-1"></span><span id="page-23-0"></span>**2 az 1-ben igazolványmásolás4**

Az igazolványkártya mindkét oldalát egy lapra másolhatja, megőrizve a kártya eredeti méretét.

#### **Megjegyzés**

Az igazolványkártyákat az érvényes törvények által engedélyezett mértékben másolhatja. Lásd a *Biztonsági előírások és jogi nyilatkozatok füzete* dokumentum *A másolóberendezés törvénytelen használata* szakaszát.

**i** Nyomja meg a  $\textcircled{\textsf{F}}$ (**COPY (Másolás)**) gombot.

b Az igazolványkártyát a beolvasni kívánt oldalával *lefelé* helyezze a szkenner üvegének bal oldalára.

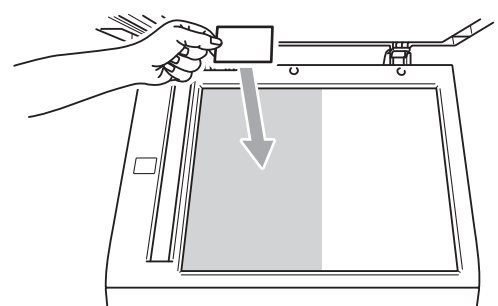

- Ha az ADF-be helyezte a dokumentumot, a készülék akkor is a szkennerüvegről szkenneli be az adatokat.
- Adja meg, hogy hány másolatot kíván készíteni.
- 4 Nyomja meg a  $\triangleleft$  vagy a  $\triangleright$  gombot a Oldal beáll. megjelenítéséhez. Nyomja meg (a) Oldal beáll. gombot.
- **b** Nyomja meg a  $\triangleleft$  vagy a  $\triangleright$  gombot a 2az1-ben(ID) megjelenítéséhez. Nyomja meg (a) 2az1-ben(ID) gombot.

<span id="page-23-2"></span>f Nyomja meg a **Mono Start** vagy a **Colour Start (Színes Start)** gombot. Miután a készülék beszkenneli a kártya első oldalát, az LCD képernyőn a következő jelenik meg: Fordítsa meg az igazolványt Majd nyomjon Start -ot.

- 7 Fordítsa át az igazolványkártyát, és helyezze a szkennerüveg bal oldalára.
- 8 Nyomja meg a Mono Start vagy a **Colour Start (Színes Start)** gombot. A készülék beolvassa a kártya másik oldalát, és kinyomtatja az oldalt.

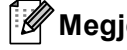

#### **Megjegyzés**

Ha a 2 az 1-ben igazolványmásolást választja, a készülék a Fotó minőséget és a +2 kontrasztot állítja be.

## <span id="page-24-0"></span>**Szín beállítása (Telítettség) <sup>4</sup>**

Módosíthatja a szín telítettségének alapértelmezett beállítását.

**1** Nyomia meg a  $\left(\blacksquare\right)$ (**COPY (Másolás)**) gombot.

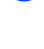

- 2 Helyezze be a dokumentumot.
- Adja meg, hogy hány másolatot kíván készíteni.
- **4** Nyomia meg a  $\triangleleft$  vagy a  $\triangleright$  gombot a Színbeáll. megjelenítéséhez. Nyomja meg (a) Színbeáll. gombot.
- <span id="page-24-2"></span>**5** Nyomja meg a Vörös, Zöld vagy a Kék gombot.
- <span id="page-24-3"></span>**6** A színtelítettség csökkentéséhez nyomja meg a d gombot, a növeléséhez  $pedig a \triangleright gombot.$ Nyomja meg (a) OK gombot.
- 7 Ismét[e](#page-24-2)lje meg az @ és a @ lépést, ha be szeretné állítani a következő színt. Nyomja meg (a)  $\Box$  gombot.
- **8** Ha nem kíván további beállításokat módosítani, nyomja meg a **Mono Start** vagy a **Colour Start (Színes Start)** gombot.

### <span id="page-24-1"></span>**A módosítások beállítása új alapértelmezett értékként <sup>4</sup>**

A Minőség, Világosság, Kontraszt és a Színbeáll. leggyakrabban használt másolási beállításait mentheti, ha alapértelmezettként állítja be őket. Ezek a beállítások mindaddig megmaradnak, amíg meg nem változtatja őket.

- 
- Nyomja meg a  $\textcircled{\textsf{F}}$ (**COPY (Másolás)**) gombot.
- Nyomja meg a  $\triangleleft$  vagy a  $\triangleright$  gombot a módosítani kívánt beállítás kiválasztásához, majd nyomja meg az új opciót. Ismételje meg ezt a lépést minden módosítani kívánt beállítás esetén. **3** Az utolsó beállítás módosítása után

nyomja meg a  $\triangleleft$  vagy a  $\triangleright$  gombot az Új alapért. beáll. megjelenítéséhez. Nyomja meg (a) Új alapért. beáll. gombot.

- Nyomja meg (a) Igen gombot.
- Nyomja meg (a) **Stop/Exit (Stop/Kilépés)** gombot.

### <span id="page-25-0"></span>**Az összes másolási beállítás visszaállítása a gyári alapbeállításokra <sup>4</sup>**

Visszaállíthatja az összes módosított másolási beállítást a gyári alapbeállításokra. Ezek a beállítások mindaddig megmaradnak, amíg meg nem változtatja őket.

- Nyomja meg a  $\textcircled{\textsf{F}}$ (**COPY (Másolás)**) gombot.
- **2** Az utolsó beállítás módosítása után nyomja meg a  $\triangleleft$  vagy a  $\triangleright$  gombot az Gyári visszaáll. megjelenítéséhez. Nyomja meg (a) Gyári visszaáll. gombot.
- **3** Nyomja meg (a) Igen gombot.
- 4 Nyomja meg  $(a)$ **Stop/Exit (Stop/Kilépés)** gombot.

## <span id="page-25-1"></span>**A kedvencek beállítása <sup>4</sup>**

A leggyakrabban használt másolási beállításokat tárolhatja, ha kedvencként állítja be őket. Legfeljebb három kedvenc állítható be.

- Nyomja meg a  $\textcircled{\texttt{F}}$ (**COPY (Másolás)**) gombot.
	- b Válassza ki a tárolni kívánt másolási opciókat és beállításokat.
- **3** Nyomja meg a  $\triangleleft$  vagy a  $\triangleright$  gombot a Kedvencek beállítása megjelenítéséhez. Nyomja meg (a) Kedvencek beállítása gombot.
- Nyomja meg (a) Tárolás gombot.
- **b** Nyomja meg a helyet, ahol tárolni kívánja a Kedvenc:1, Kedvenc:2 vagy a Kedvenc:3 beállításait.

**6** Válasszon az alábbi lehetőségek közül:

- $\blacksquare$  Ha át szeretné nevezni a beállítását, nyomja meg a  $\boxed{\triangleleft}$  gombot a karakterek törléséhez. Ezután adja meg az új nevet (legfeljebb 12 karakter). Nyomja meg (a) OK gombot.
- $\blacksquare$  Ha nem szeretné átnevezni a beállítást, nyomja meg az OK gombot.

g Nyomja meg (a) **Stop/Exit (Stop/Kilépés)** gombot.

#### **A kedvenc beállítás előhívása <sup>4</sup>**

Ha készen áll valamelyik kedvenc beállításkészlete használatára, előhívhatja azt.

Nyomja meg a  $\textcircled{\texttt{F}}$ (**COPY (Másolás)**) gombot.

 $\left( 2 \right)$  Nyomja meg (a) Kedvenc gombot.

- **3** Nyomja meg az előhívni kívánt kedvenc beállítást.
- d Nyomja meg a **Mono Start** vagy a **Colour Start (Színes Start)** gombot.

#### **A kedvenc beállítás átnevezése <sup>4</sup>**

Miután tárolta a kedvenc beállítását, átnevezheti azt.

- **i** Nyomja meg a  $\textcircled{\textsf{F}}$ (**COPY (Másolás)**) gombot.
- **2** Nyomja meg a  $\triangleleft$  vagy a  $\triangleright$  gombot a Kedvencek beállítása megjelenítéséhez. Nyomja meg (a) Kedvencek beállítása gombot.
- **3** Nyomja meg (a) Átnevezés gombot.
- 4 Nyomja meg az átnevezni kívánt kedvenc beállítást.
- **b** Adja meg az új nevet (legfeljebb 12 karakter).

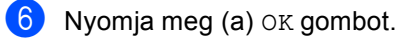

 $\overline{7}$  Nyomja meg (a) **Stop/Exit (Stop/Kilépés)** gombot.

```
A
```
## <span id="page-27-3"></span><span id="page-27-0"></span>**Szokásos karbantartás**

## <span id="page-27-1"></span>**A készülék tisztítása és ellenőrzése <sup>A</sup>**

Rendszeresen tisztítsa meg a készülék külsejét és belsejét száraz, szálmentes kendővel. Ha cseréli a festékkazettát vagy a dobegységet, akkor mindig tisztítsa ki a készülék belsejét. Ha a nyomtatott oldalakat a festék összekoszolja, tisztítsa meg a készülék belsejét egy száraz, szálmentes kendővel.

## **FIGYELEM**

NE használjon alkoholt/ammóniát, és gyúlékony anyagot tartalmazó folyadékot vagy sprayt a készülék belsejének vagy külső részének tisztításához. Ez tüzet vagy áramütést okozhat.

A készülék tisztításáról további információt a *Biztonsági előírások és jogi nyilatkozatok füzete A termék biztonságos használata* fejezete tartalmaz.

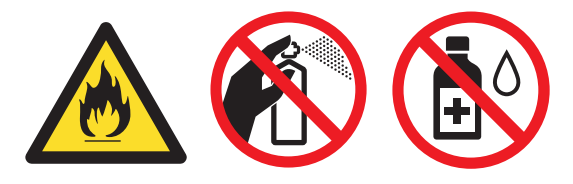

Ügyeljen rá, hogy a kazettában levő festéket ne lélegezze be.

## **FONTOS**

Semleges tisztítószert használjon. Az illékony folyadékokkal, például hígítóval vagy benzinnel végzett tisztítás károsítja a készülék felületét.

## <span id="page-27-4"></span><span id="page-27-2"></span>**Oldalszámlálók ellenőrzése <sup>A</sup>**

A készülék oldalszámlálóit a másolt oldalak, a nyomtatott oldalak, a jelentések és listák szerint, vagy összesítve tekintheti meg.

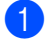

Nyomja meg (a) MENÜ gombot.

- Nyomja meg a  $\blacktriangle$  vagy a  $\nabla$  gombot a Gép információ megjelenítéséhez. Nyomja meg (a) Gép információ gombot.
- c Nyomja meg (a) Lapszám gombot. Az LCD kijelző megjeleníti az Összes, Lista, Másol vagy a Nyomtatás oldalainak számát.
- Nyomja meg az Összes, Lista, Másol vagy a Nyomtatás gombot a Színes és a Fekete-fehér oldalszámlálók megtekintéséhez.
- **b** Válasszon az alábbi lehetőségek közül:
	- A többi opció megtekintéséhez nyomja meg a  $\Rightarrow$  gombot.
	- A kilépéshez nyomja meg a **Stop/Exit (Stop/Kilépés)** gombot.

### <span id="page-28-0"></span>**Az alkatrészek hátralévő élettartamának ellenőrzése <sup>A</sup>**

A készülék alkatrészeinek élettartamával kapcsolatos információkat az LCD kijelzőn nézheti meg.

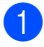

**1** Nyomja meg (a) MENÜ gombot.

- Nyomja meg a  $\blacktriangle$  vagy a  $\nabla$  gombot a Gép információ megjelenítéséhez. Nyomja meg (a) Gép információ gombot.
- $3$ ) Nyomia meg (a) Alkatrészek élettartama gombot.
- 4 Nyomja meg a  $\triangle$  vagy a  $\nabla$  gombot a Dobegység, Papírtovábbító egység, Beégetőegység, Lézer, PF készlet többcélú, PF készlet 1 és a PF készlet 2 alkatrészeinek megközelítő hátralévő élettartamának megtekintéséhez.
- $\overline{5}$  Nyomja meg (a) **Stop/Exit (Stop/Kilépés)** gombot.

## <span id="page-28-3"></span><span id="page-28-1"></span>**Az időszakos karbantartás által érintett elemek cseréje <sup>A</sup>**

Az időszakos karbantartás által érintett elemek rendszeresen cserére szorulnak a nyomtatási minőség fenntartása érdekében. Az alábbi alkatrészeket le kell cserélni körülbelül 50 000 oldal <sup>[1](#page-28-2)</sup> kinyomtatása után a többcélú tálca papíradagolója, illetve 100 000 oldal <sup>1</sup> után az 1. tálca papíradagolója, a 2. tálca papíradagolója, a beégető és a lézeres egység esetén. Forduljon Brother viszonteladójához, ha az alábbi üzenetek jelennek meg az LCD kijelzőn.

- **LCD üzenet Leírás** Cserélje ki az alkatrészeket Fixálóegység Cserélje ki a fixáló egységet. Cserélje ki az alkatrészeket Lézeregység Cserélje ki a lézeres egységet. Cserélje ki az alkatrészeket PF készlet 1 Cserélje a papírtálcához tartozó papíradagoló szettet. Cserélje ki az alkatrészeket PF készlet 2 Cserélje az (opcionális) alsó tálcához tartozó papíradagoló készletet. Cserélje ki az alkatrészeket PF kész. többc. Cserélje a többcélú tálcához tartozó papíradagoló készletet.
- <span id="page-28-2"></span>A4 vagy Letter méretű, egyoldalas lapok.

**A**

## <span id="page-29-0"></span>**A készülék csomagolása és**   $s$ zállítása

## **FIGYELEM**

A készülék nehéz, kb. 28,5 kg súlyú. A sérülések elkerülése érdekében legalább két ember emelje a készüléket. Amikor a készüléket leteszi, ügyeljen arra, hogy az ujjai ne csípődjenek be.

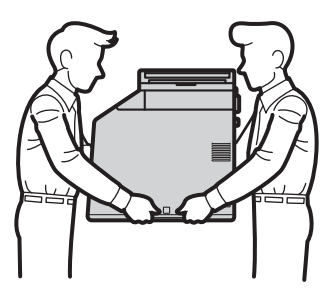

Alsó tálcaegység használata esetén azt a készülékről leszerelve szállítsa.

## **FONTOS**

A készülék szállításakor el kell távolítani a használtfesték-kazettát a készülékből, és egy műanyag zsákba kell helyezni, majd le kell zárni azt. Ha nem távolítja el és nem teszi műanyag zsákba szállítás előtt, súlyosan károsodhat a készülék, és ez érvényteleníti a garanciát.

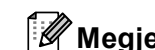

### **Megjegyzés**

Ha valamilyen okból szállítani kell a készüléket, a szállítás során előforduló sérülések megelőzésére gondosan csomagolja be az eredeti csomagolásba. A készüléket a szállító cégnél megfelelően biztosítani kell.

Győződjön meg róla, hogy rendelkezik az alábbi részelemekkel a visszacsomagoláshoz:

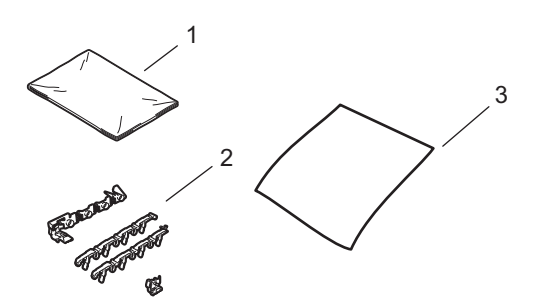

- **1 A használtfesték-kazetta műanyag zsákja**
- **2 Narancssárga csomagolóanyagok a belső részek rögzítéséhez (4 darab)**
- **3 Egy darab papírlap (A4 vagy Letter) a papírtovábbító egység védelméhez (biztosítsa saját kezűleg)**
- **1** Kapcsolja ki a készüléket. Húzza ki az összes kábelt a készülékből, majd húzza ki a hálózati tápkábelt az elektromos csatlakozóaljzatból.
- **2** Nyomja meg az előlap nyitógombját, és nyissa le az előlapot.

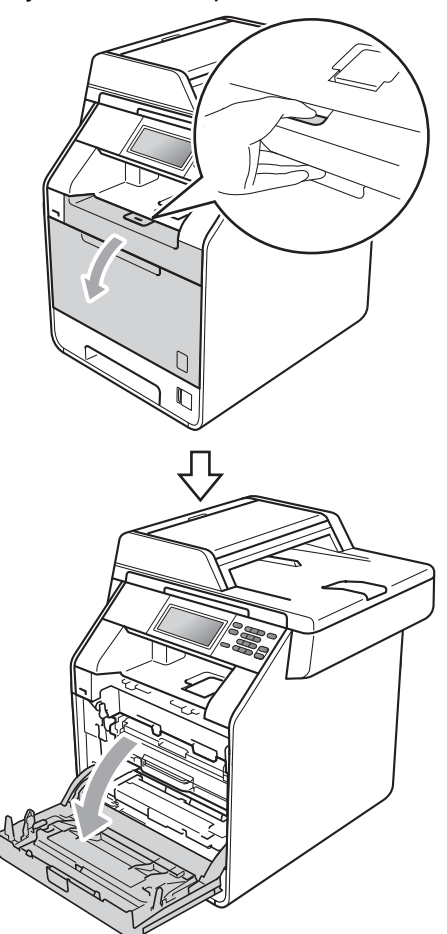

**3** Fogja meg a dobegység zöld fogantyúját. Húzza ki ütközésig a dobegységet.

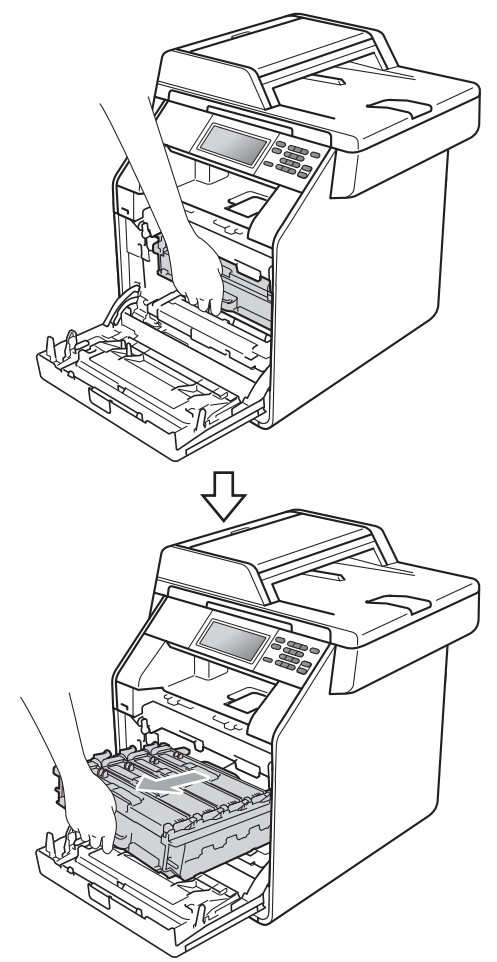

 $\overline{4}$  Fordítsa el a készülék bal oldalán a zöld rögzítőkart (1) kioldott pozícióba az óramutató járásával ellentétes irányba. A dobegység zöld fogantyúit tartva emelje meg a dobegység elejét, és távolítsa el az egységet a készülékből.

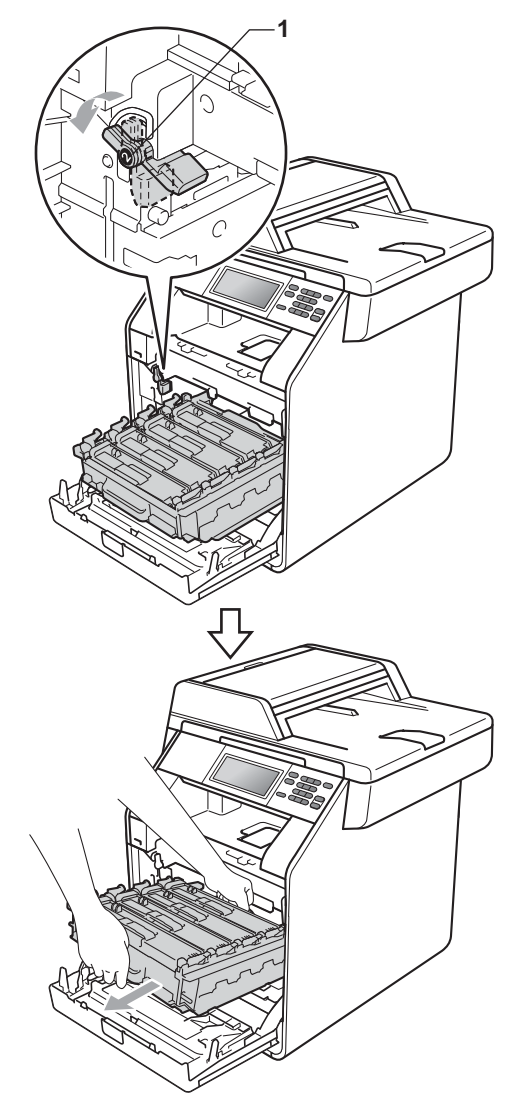

## **FONTOS**

- Szállításkor a dobegység zöld fogantyúit fogja. NE tartsa a dobegység oldalait.
- Javasoljuk, hogy a dobegységet tiszta, sima felületre tegye, és alá eldobható papírt helyezzen arra az esetre, ha a festék véletlenül kiborulna, kiszóródna.
- Óvatosan bánjon a festékkazettával és a használtfesték-kazettával. Ha a keze vagy a ruhája festékporral szennyeződött, törölje le vagy mossa le hideg vízzel.
- A statikus elektromosság okozta károk elkerülése érdekében NE érjen az alábbi ábrán látható elektródákhoz.

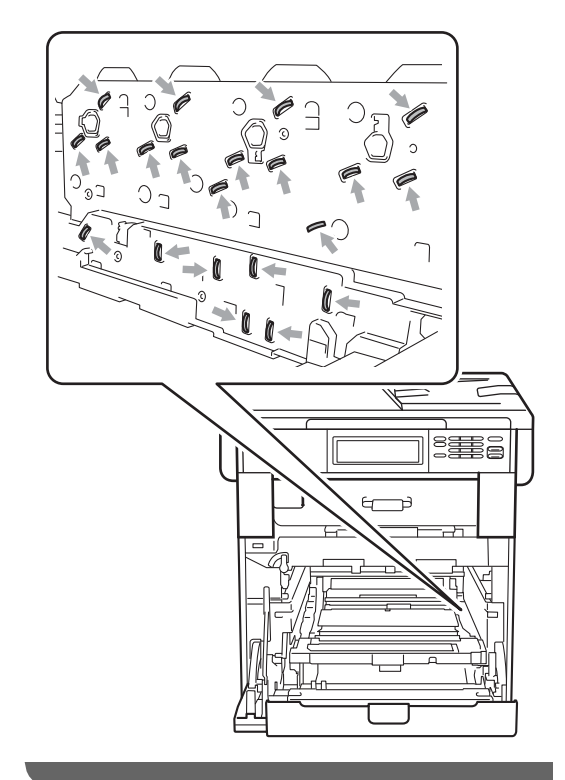

**6** Mindkét kezével fogja meg a papírtovábbító egység zöld fogantyúját, emelje meg a papírtovábbító egységet, majd húzza ki azt.

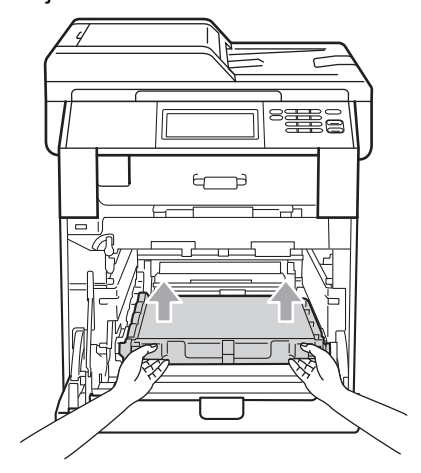

6 Távolítsa el a két narancssárga csomagolóanyag-darabot, és dobja ki azokat.

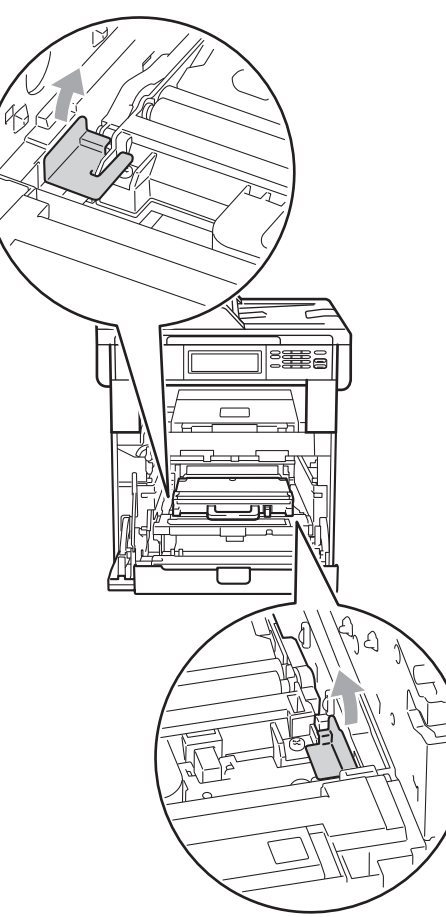

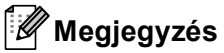

E lépés csak akkor szükséges, amikor

először cseréli a használtfesték-kazettát, és nem szükséges a csere használtfesték-kazettához. A narancssárga csomagolórészek a gyárban kerülnek a csomagba, hogy védjék a készüléket a szállítás alatt.

**7** A zöld fogantyú segítségével távolítsa el a használtfesték-kazettát a készülékből, majd tegye egy műanyag zsákba, és zárja le teljesen a zsákot.

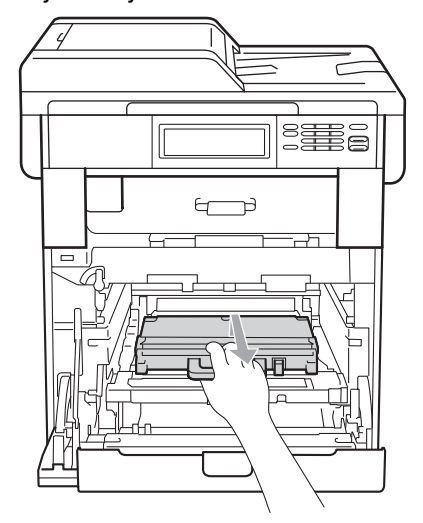

## **FONTOS**

Óvatosan bánjon használtfestékkazettával. Ha a keze vagy a ruhája festékporral szennyeződött, törölje le vagy mossa le hideg vízzel.

8 Helyezze vissza a papírtovábbító egységet a készülékbe. Győződjön meg róla, hogy a papírtovábbító egység egyenesen áll, és szilárdan illeszkedik a helyére.

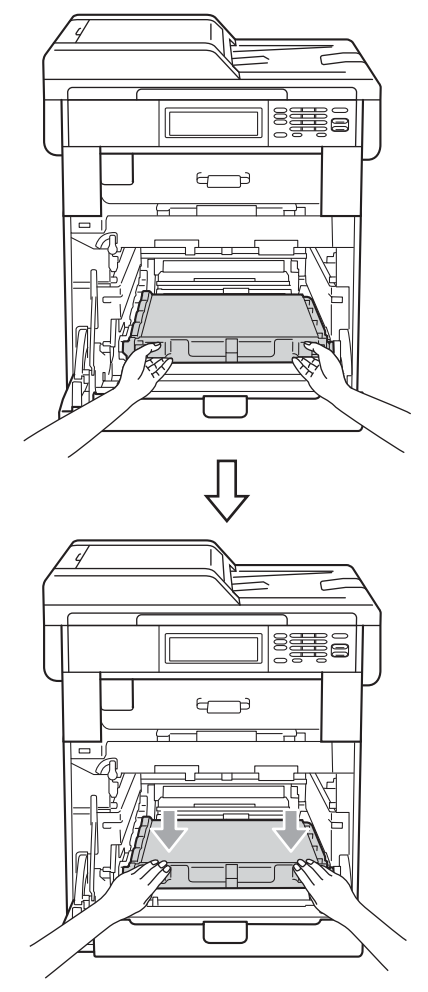

- <sup>9</sup> A következőképpen helyezze a narancssárga csomagolóanyagokat a dobegységre:
	- A festékkazetták biztosításához helyezze a narancssárga csomagolóanyagot (1) (L és R jelű) a dobegységhez a jobb és bal oldalon az ábrán látható módon.
	- Rögzítse a narancssárga csomagolóanyagot (2) a dobegység bal oldalára az ábrán látható módon.

■ Csúsztassa a kis narancssárga csomagolóanyagot (3) a dobegység jobb oldalán lévő fém tengelybe az ábrán látható módon.

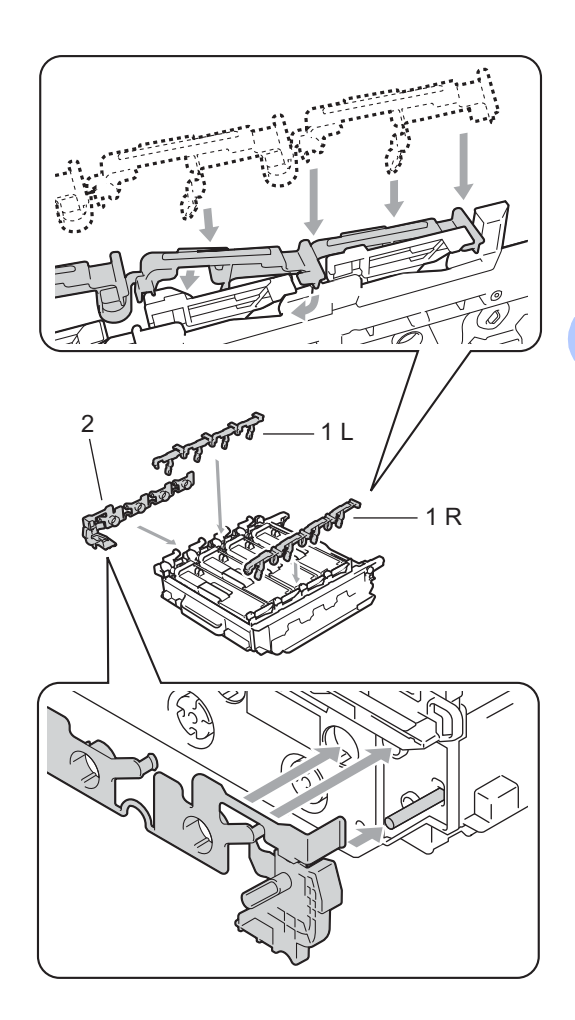

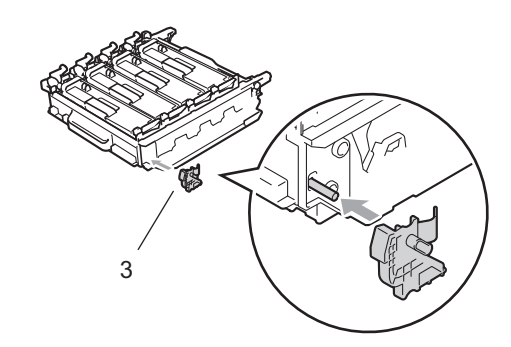

10 Tegyen egy darab papírlapot (A4 vagy Letter) a papírtovábbító egységre a papírtovábbító egység károsodásának megakadályozása érdekében.

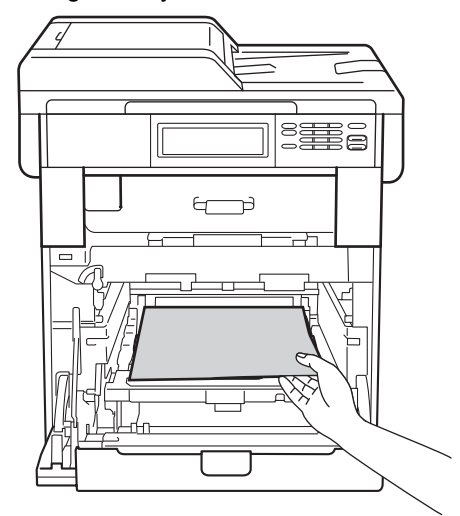

**k Győződjön meg róla, hogy a zöld** rögzítőkar (1) kioldott pozícióban van, ahogy az ábrán látható.

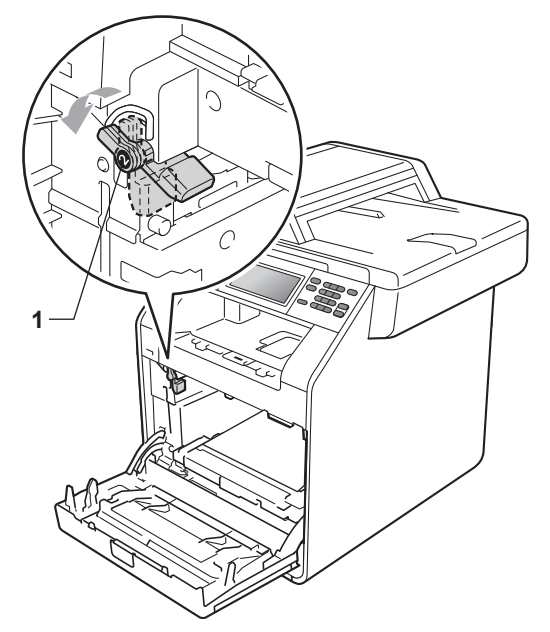

<sup>12</sup> A készülék mindkét oldalán illessze a dobegység vezetőjének végeit (2) a  $\blacktriangleright$ jelekhez (1), majd óvatosan csúsztassa a dobegységet a készülékbe, amíg a zöld rögzítő karnál meg nem áll.

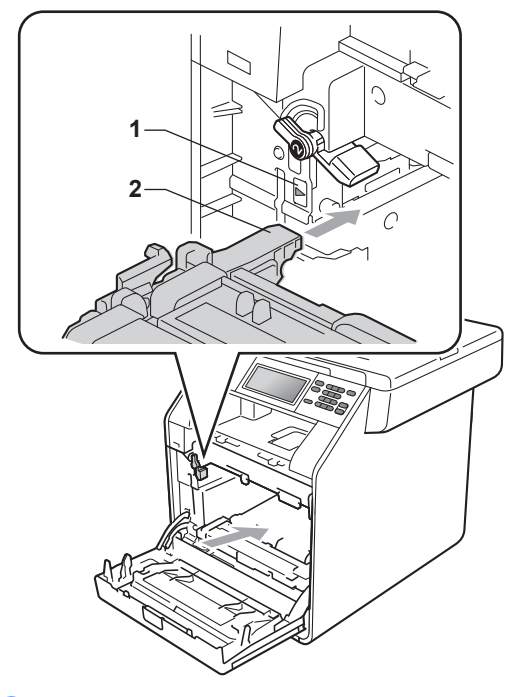

**is** Fordítsa el a zöld rögzítő kart (1) zárolt pozícióba az óramutató járásával megegyező irányba.

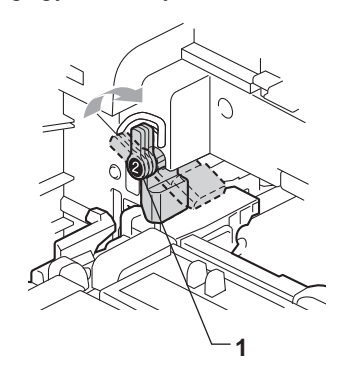

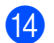

14 Tolja be ütközésig a dobegységet.

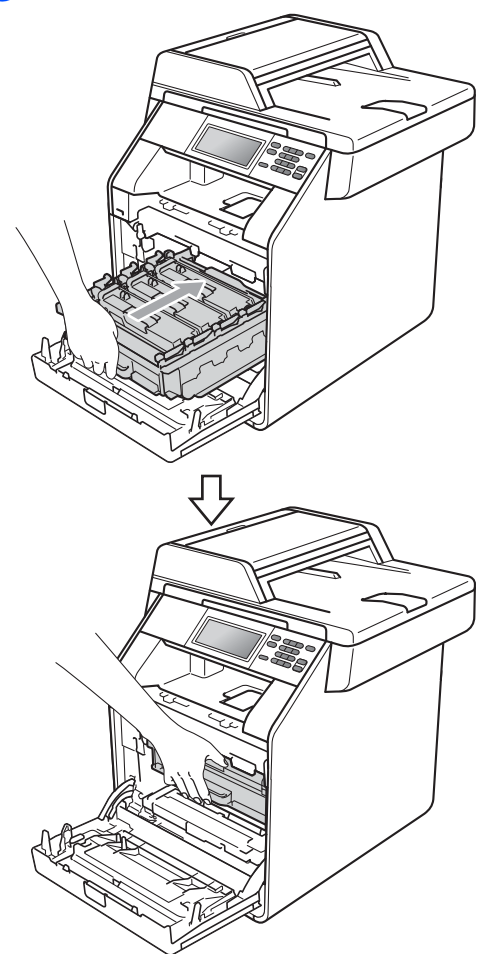

**15** Zárja le a készülék előlapját.

**16** Helyezze a polisztirolhab-darabot (2) a kartondobozba (1). Ezután helyezze a használtfesték-kazettát a polisztirolhabdarabba.

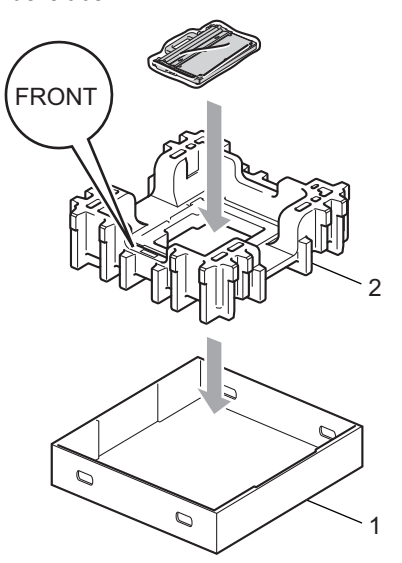

**tz** Csomagolja a készüléket egy műanyag zsákba. Tegye a készüléket a polisztirolhab-darabra (1).

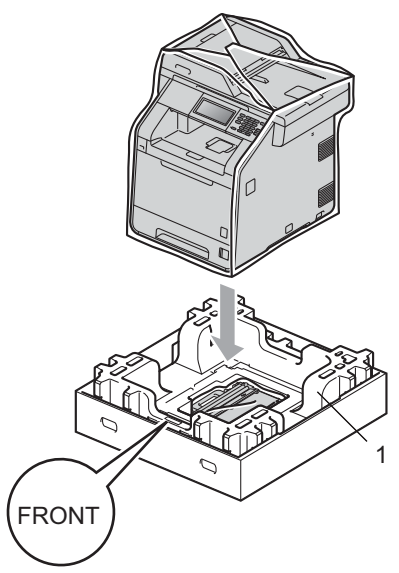

 $\overline{\textbf{B}}$  Helyezze a polisztirolhab-darabot (2) a polisztirolhab-darab hátoldalára (1), ahogy az ábra mutatja.

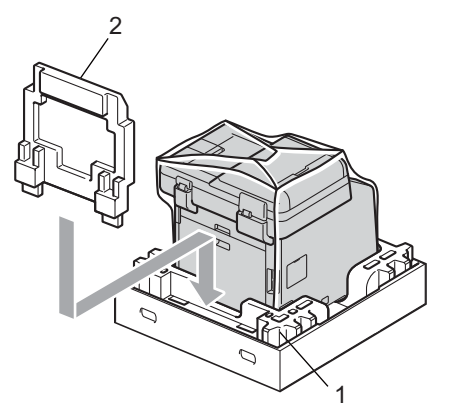

19 Helyezze a felső dobozt (1) a készülékbe és süllyessze le az alsó dobozt (2). Illessze össze az alsó és a felső doboz illesztőnyílásait. Rögzítse a felső dobozt az alsóhoz a négy műanyag rögzítőelemmel (3), az ábrán látható módon.

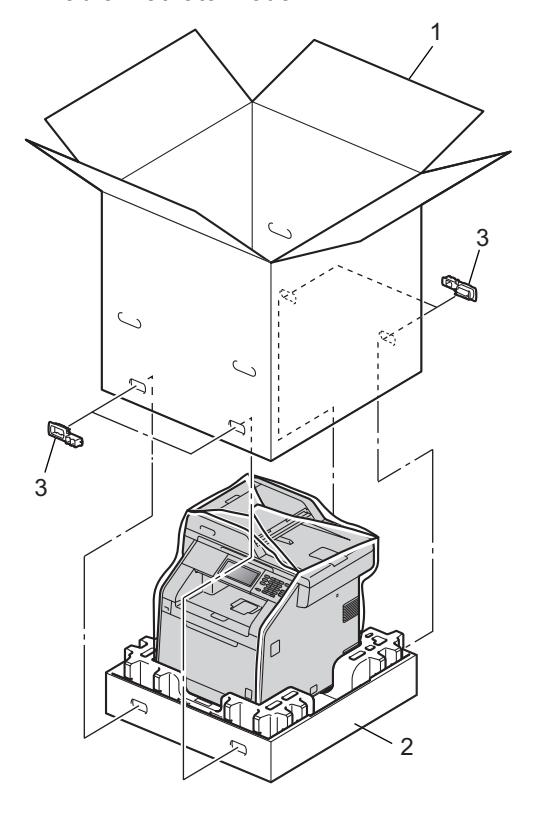

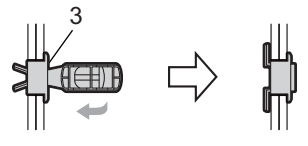

Szokásos karbantartás

**20** Tegye a két polisztirolhab-darabot (1) a dobozba úgy, hogy a készülék jobb oldalát az egyik polisztirolhab-darab "RIGHT" jeléhez, és a készülék bal oldalát a másik polisztirolhab-darab "LEFT" jeléhez igazítja. Tegye a hálózati tápkábelt és a nyomtatott anyagokat az eredeti dobozba az ábra szerint.

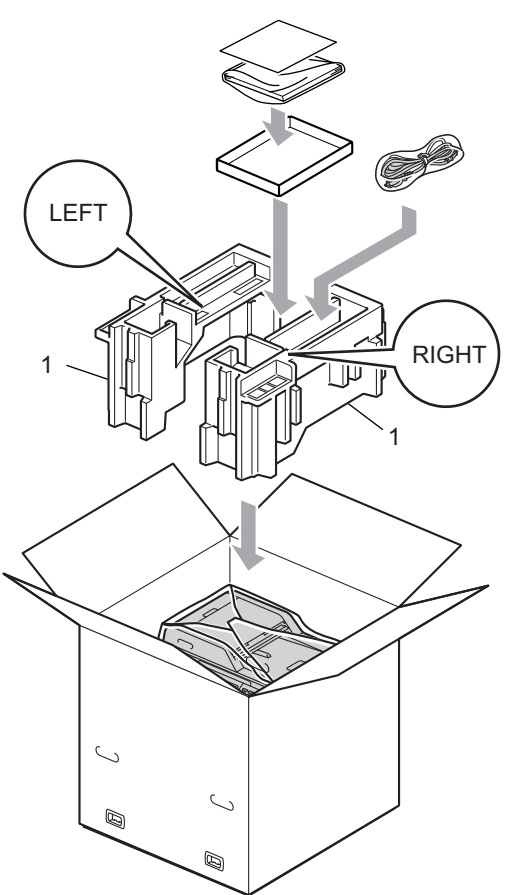

21 Csukja vissza dobozt, és zárja le ragasztószalaggal.

**B**

## <span id="page-39-0"></span>**Választási lehetőségek <sup>B</sup>**

## <span id="page-39-1"></span>**Opcionális papírtálca (LT-300CL) <sup>B</sup>**

Telepíthető egy opcionális alsó tálca, amely legfeljebb 500 80 g/m<sup>2</sup> méretű papírlap tárolására alkalmas.

Az opcionális tálca telepítése esetén a készülék legfeljebb 800 normál papírlapot képes tárolni.

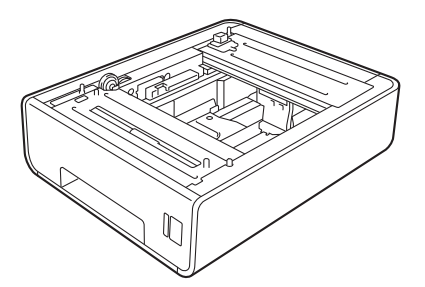

A beállításhoz tekintse meg az alsó tálcaegységhez mellékelt utasításokat.

## <span id="page-39-4"></span><span id="page-39-2"></span>**Memórialapka <sup>B</sup>**

A DCP-9270CDN készülékben alapállapotban 256 MB memória található. A készüléken található egy nyílás az opcionális memóriabővítéshez. A memóriát legfeljebb 512 MB-ig növelheti egy SO-DIMM (Small Outline Dual In-line Memory Module) beszerelésével.

## <span id="page-39-3"></span>**SO-DIMM-típusok <sup>B</sup>**

A következő SO-DIMM-típusokat szerelheti be:

- 128 MB Kingston KTH-LJ2015/128
- 256 MB Kingston KTH-LJ2015/256
- 128 MB Transcend TS128MHP422A
- 256 MB Transcend TS256MHP423A

## **Megjegyzés**

- További információt a Kingston Technology webhelyén, a <http://www.kingston.com/>címen talál.
- További információt a Transcend webhelyén, a <http://www.transcend.com.tw/> címen talál.

Általában a SO-DIMM modulok a következő műszaki adatokkal rendelkeznek:

Típus: 144 tűs és 16 bites kimenet

CAS látencia: 4

Órajel: 267 MHz (533 Mb/mp/tű) vagy több

Kapacitás: 64, 128 vagy 256 MB

Magasság: 30,0 mm

DRAM típusa: DDR2 SDRAM

## **Megjegyzés**

- Előfordulhat, hogy egyes SO-DIMM modulok nem működnek a készülékkel.
- További információért hívja fel a viszonteladót, akitől a készüléket vásárolta, vagy a Brother vevőszolgálatot.

## <span id="page-40-1"></span><span id="page-40-0"></span>**További memória beszerelése**

- 
- **b** Kapcsolja ki a gép főkapcsolóját.
- 2 Húzza ki az interfészkábelt, majd a hálózati kábelt az elektromos aljzatból.

## **Megjegyzés**

Mindenképpen kapcsolja ki a készülék főkapcsolóját, mielőtt telepítené vagy eltávolítaná a SO-DIMM modult.

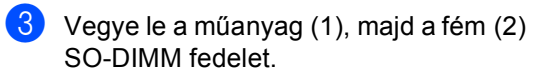

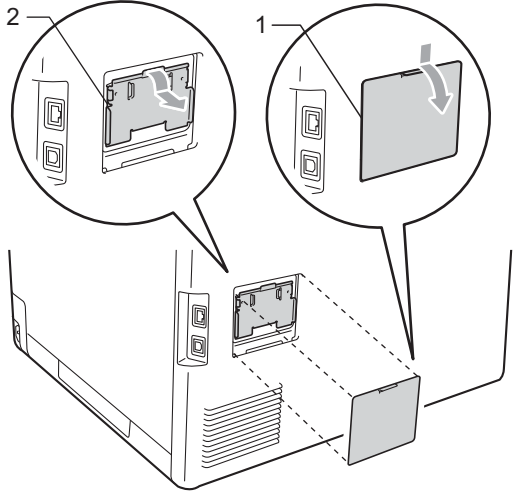

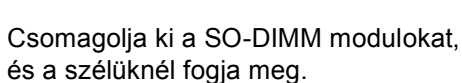

## **FONTOS**

Hogy elkerülje a statikus elektromosság okozta kárt, NE érintse a memória chipet vagy a kártya felszínét.

**6** A szélénél fogva tartsa a SO-DIMM modult, és illessze a SO-DIMM modulon lévő bevágásokat a nyílás kitüremkedéseihez. Ferdén helyezze be a SO-DIMM modult (1), majd döntse az illesztőkártya felé, amíg a helyére nem kattan (2).

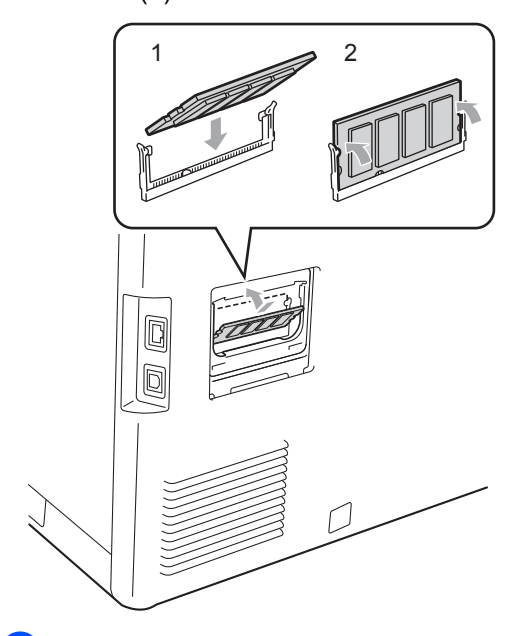

 $\begin{pmatrix} 6 \end{pmatrix}$  Tegye vissza a fém (2), majd a műanyag (1) SO-DIMM fedelet.

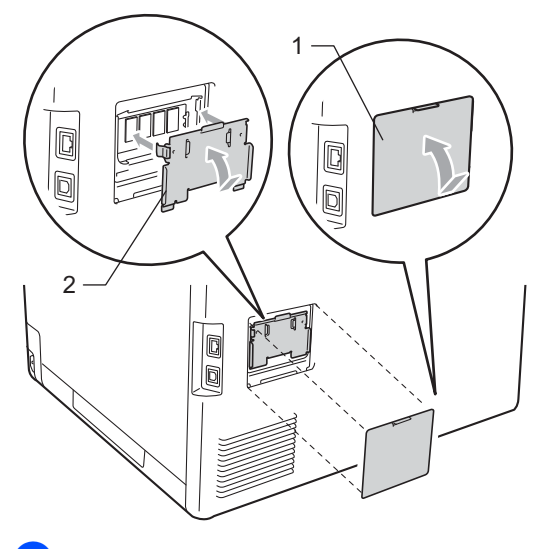

**Z** Először dugja vissza a tápkábelt az aljzatba, majd csatlakoztassa az interfészkábelt.

8 Kapcsolja be a készülék főkapcsolóját.

### **Megjegyzés**

A SO-DIMM megfelelő telepítésének ellenőrzéséhez kinyomtathatja a felhasználói beállítások oldalát, amely megjeleníti a jelenlegi memóriaméretet is. (Lásd: *[Felhasználói beállítások jelentése](#page-7-1)* 2  $\overrightarrow{c}$  mű [részt a\(z\) 4. oldalon!.](#page-7-1))

<span id="page-42-0"></span>**Szójegyzék <sup>C</sup>**

Ez a jellemzők és kifejezések egy minden részletre kiterjedő listája, ami Brother kézikönyvekben található. Ezen tulajdonságok érvényessége a vásárolt modell típusától függ.

#### **Csipogó hangerő**

**C**

Egy billentyű lenyomását vagy hibát jelző csipogás hangerejének beállítása.

#### **Feladat törlése**

Beprogramozott nyomtatási feladatot töröl, és törli a készülék memóriáját is.

#### **Felbontás**

Egy hüvelykre eső függőleges és vízszintes vonalak száma.

#### **Felhasználói beállítások listája**

Nyomtatott jelentés a készülék aktuális beállításairól.

#### **Ideiglenes beállítások**

Minden másoláshoz eltérő opciókat választhat az alapbeállítások módosítása nélkül.

#### **Keresés**

Az LDAP bejegyzések elektronikus, betűrend szerinti listázása.

#### **LCD (folyadékkristályos kijelző (liquid crystal display))**

A készülék kijelző képernyője, ahol az interaktív üzenetek jelennek meg a képernyőn történő programozáskor. Ha a készülék tétlen állapotban van, a képernyőn a dátum és az idő jelenik meg.

#### **Menü üzemmód**

A készülék beállításainak módosítását lehetővé tevő programozási mód.

#### **Nagy felbontás**

A felbontás 203 $\times$  196 dpi. Kisméretű nyomtatáshoz valamint grafikonokhoz használatos.

#### **OCR (optikai karakter-felismerés (optical character recognition))**

A ScanSoft™ PaperPort™ 12SE OCR-rel vagy Presto! PageManager szoftveralkalmazással egy szöveg képét olyan szöveggé konvertálja, amely már szerkeszthető.

#### **Súgólista**

A teljes menütáblázat nyomtatott listája, melyet a készülék programozásánál használhat, ha nincsen kéznél a használati útmutató.

#### **Szkennelés**

Papírdokumentumról készült elektronikus kép küldése a számítógépre.

#### **Szürkeárnyalat**

Másoláshoz elérhető szürkeárnyalatok.

## <span id="page-43-0"></span>**D Index**

## **A**

Apple Macintosh

Lásd: Szoftver használati útmutató.

### **Á**

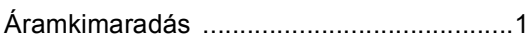

### **B**

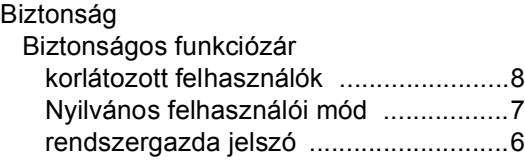

### **C**

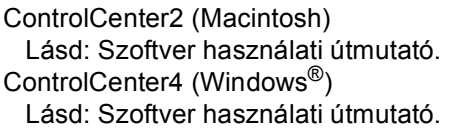

### **D**

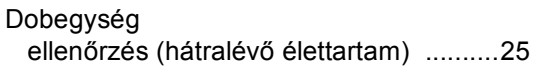

### **F**

Festéktakarékos mód [.................................2](#page-5-1)

### **H**

Hálózati nyomtatás Lásd: Hálózati használati útmutató. szkennelés Lásd: Szoftver használati útmutató.

#### **I**

Ideiglenes másolási beállítások [...............13](#page-16-4)

## **J**

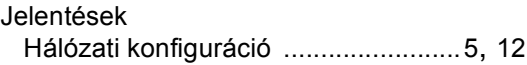

#### **K**

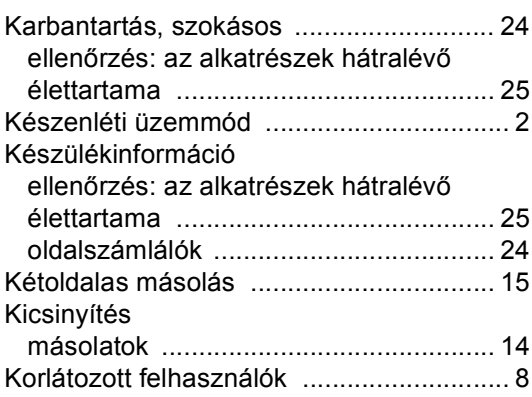

#### **L**

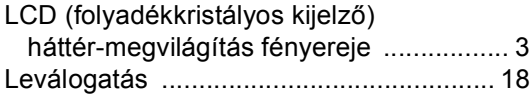

#### **M**

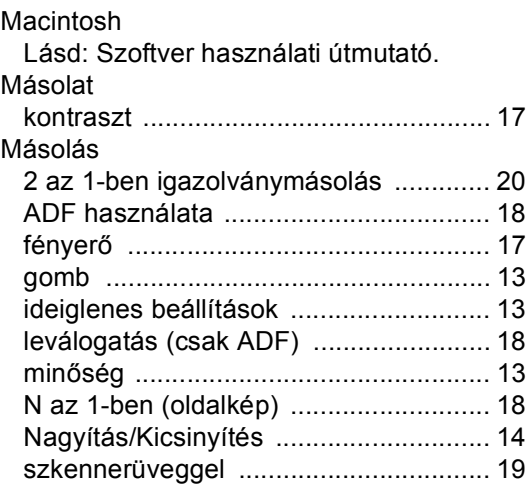

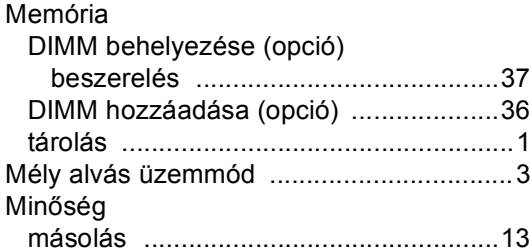

#### **N**

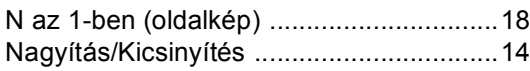

#### **NY**

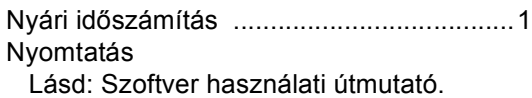

#### **O**

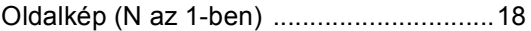

#### **P**

PaperPort™ 12SE OCR-rel Lásd: Szoftver használati útmutató és Súgó a PaperPort™ 12SE alkalmazásban az útmutatók eléréséhez. Presto! PageManager Lásd: Szoftver használati útmutató. Lásd a Presto! PageManager alkalmazás súgóját.

#### **SZ**

Szkennelés Lásd: Szoftver használati útmutató.

#### **T**

Távbeállítás Lásd: Szoftver használati útmutató.

#### **W**

Windows $^\circledR$ Lásd: Szoftver használati útmutató.

# **brother.**

Ez a készülék kizárólag abban az országban használható, ahol azt megvásárolták. A helyi Brother vállalatok vagy viszonteladóik kizárólag az adott országban megvásárolt gépekhez nyújtanak műszaki szolgáltatást.